# ویرایش ۱۳۹۲

بر اســــــــــاس آخرین تغییر ات مقرر ات ملی

گام به گام تصویری طراحی نرم فزاری با ETABS 2013

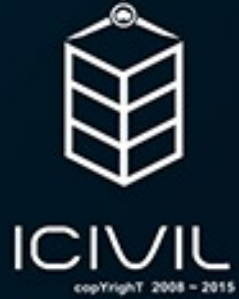

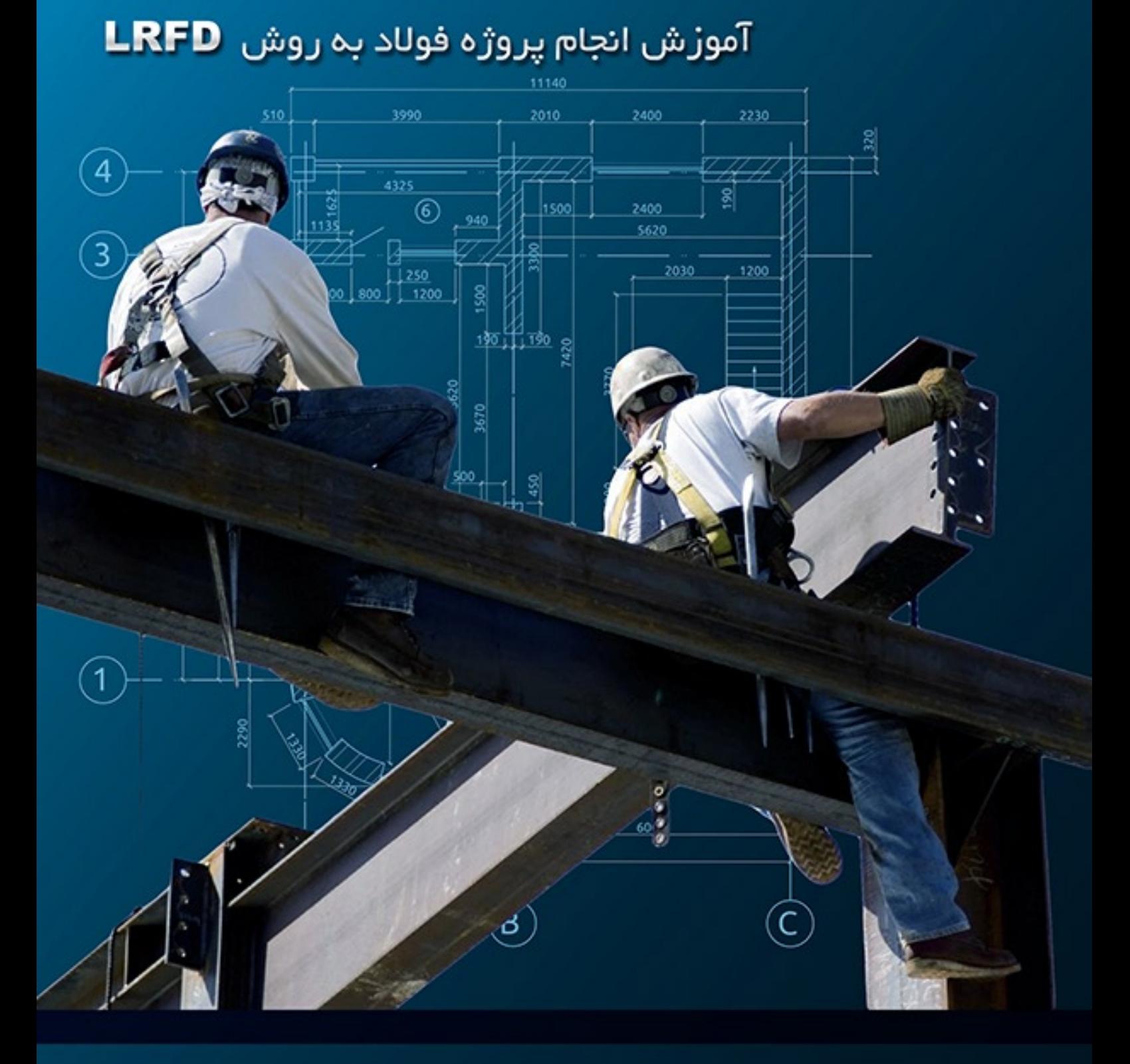

این فایل تنها نمونه ای از ۴۹ صفحه ابتدایی آموزش گام به گام طراحی ساختمان فولادی با نرم افزار Etabs 2013 و به روش LRFD منطبق بر آیین نامه های جدید است بر ای تهیه نسخه کامل اینجا کلیک کنید

### صفحه 1

# فهرست مطالب

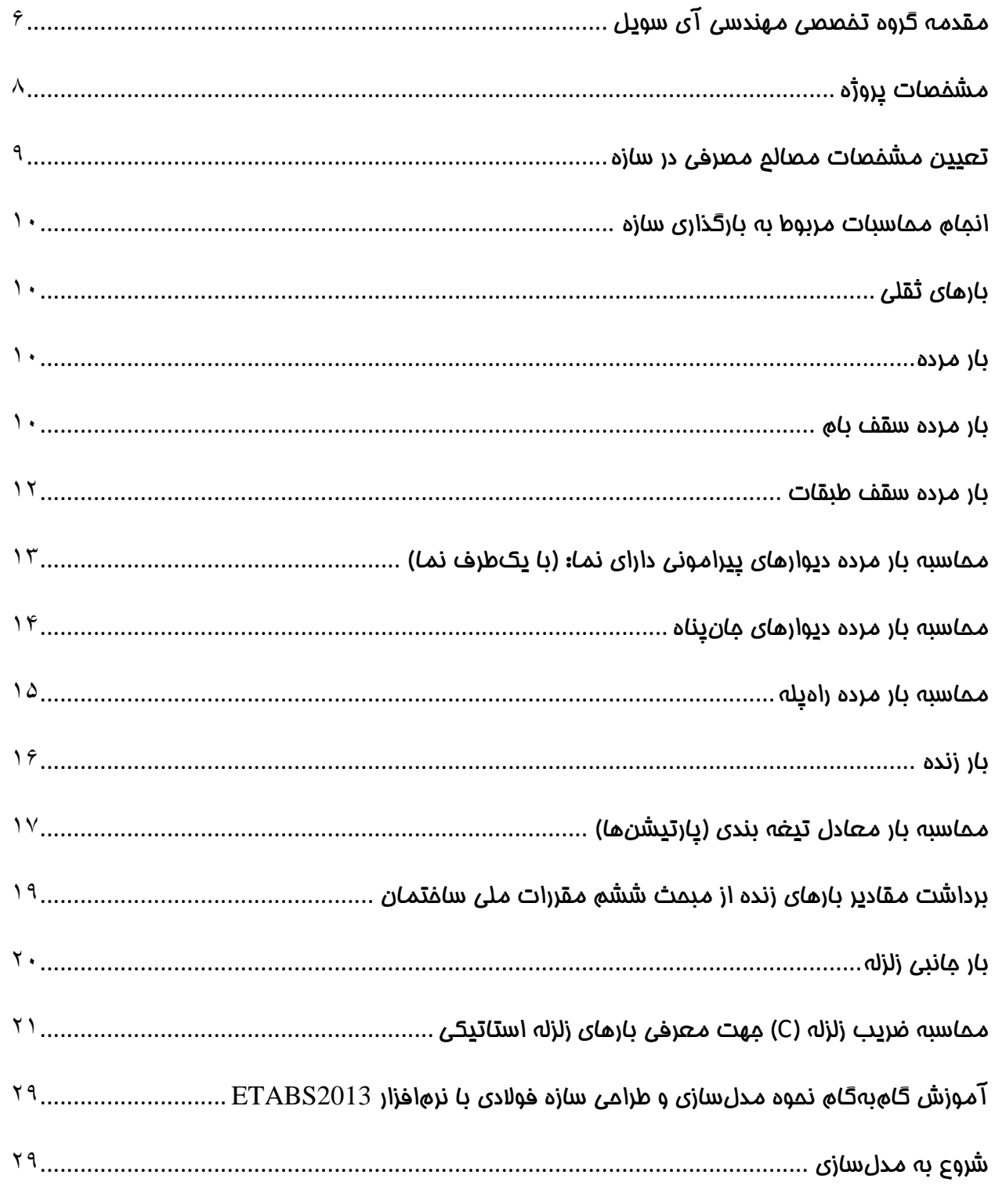

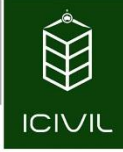

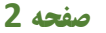

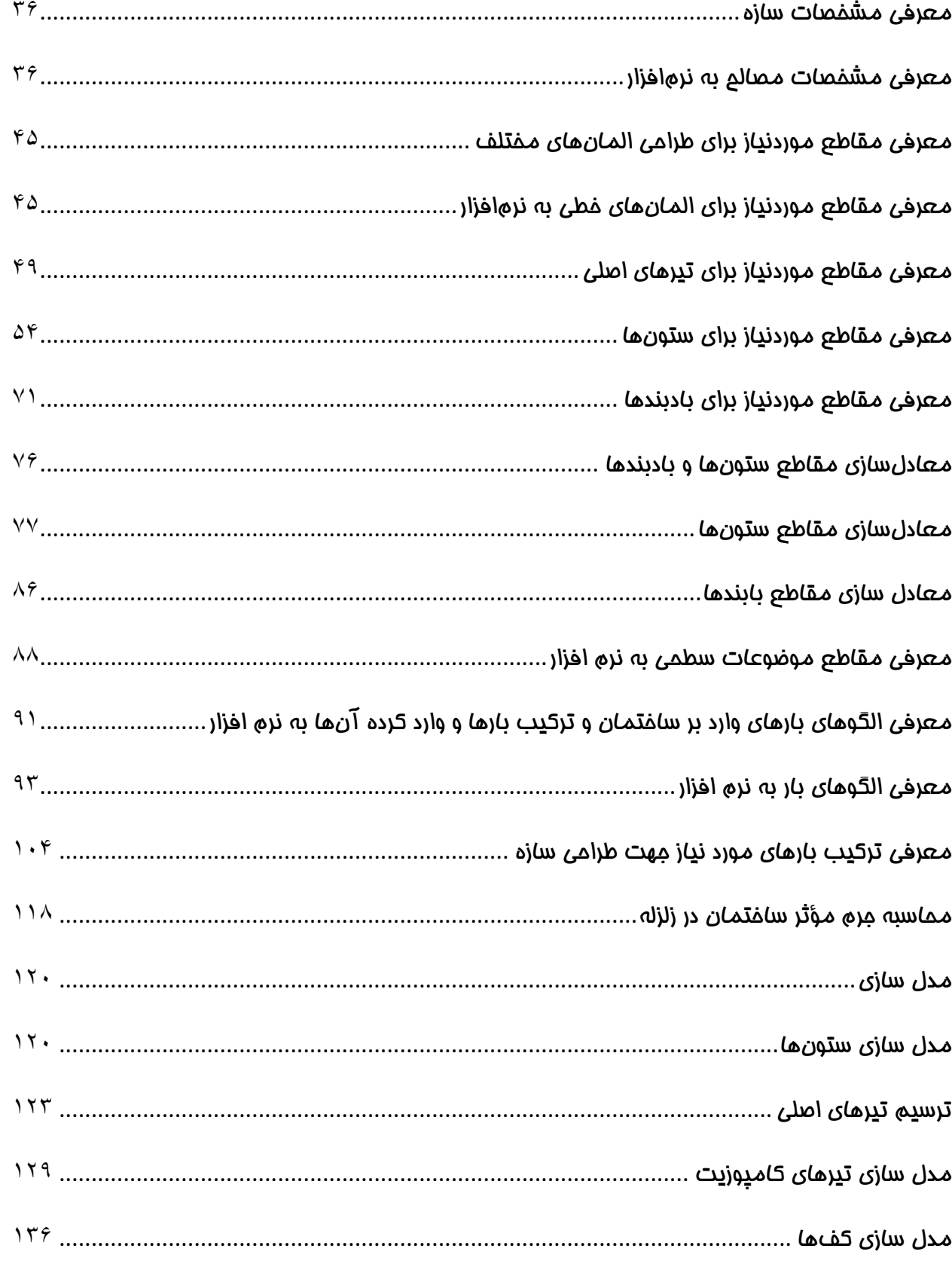

این فایل تنها نمونه ای از ۴۹ صفحه ابتدایی آموزش گام به گام طراحی ساختمان فولادی با نرم افزار Etabs 2013 و به روش LRFD منطبق بر آیین نامه های جدید است بر ای تهیه نسخه کامل اینجا کلیک کنید

صفحه 3

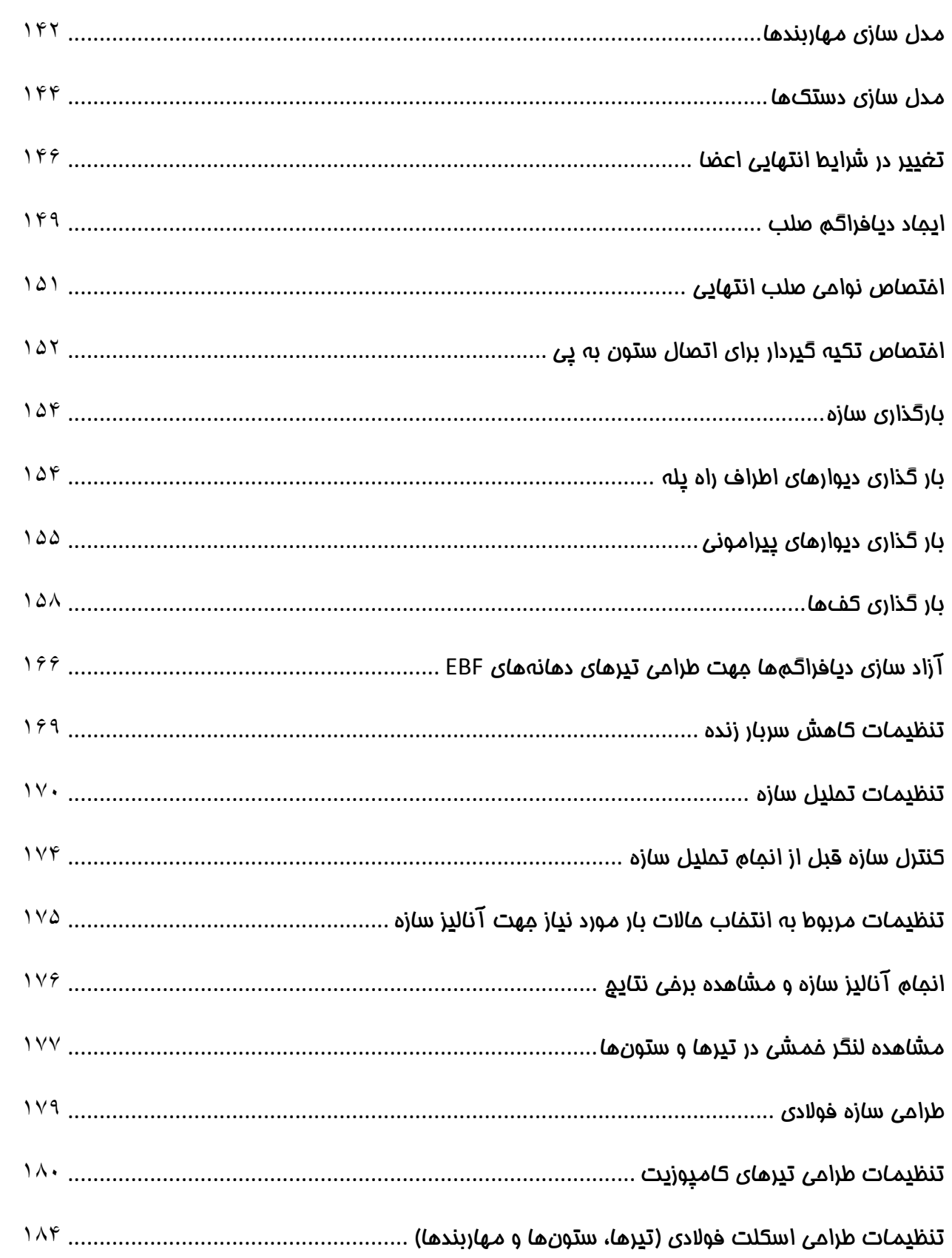

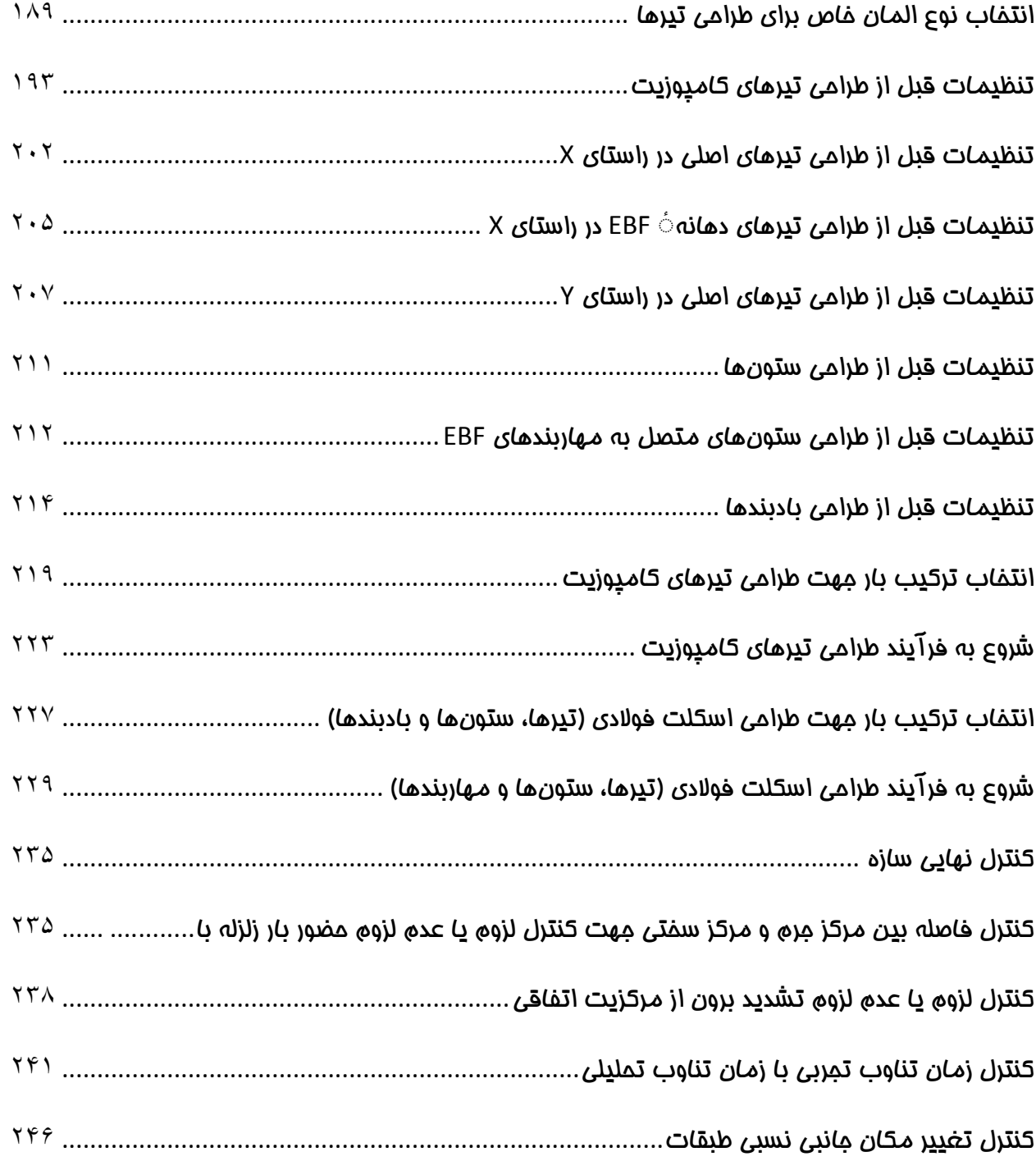

این فایل تنها نمونه ای از ۴۹ صفحه ابتدایی آموزش گام به گام طراحی ساختمان فوللدی با نرم افزار Etabs 2013<br>و به روش LRFD منطبق بر آیین نامه های *ج*دید است برای تهیه نسخه کامل اینجا کلیک کنید

**صفحه 5**

# [مهندس گرامی لطفا توجه فرمایید:](http://icivil.ir/file/%D8%A2%D9%85%D9%88%D8%B2%D8%B4-%D8%A7%D9%86%D8%AC%D8%A7%D9%85-%D9%BE%D8%B1%D9%88%DA%98%D9%87-%D9%81%D9%88%D9%84%D8%A7%D8%AF-%D8%A8%D9%87-%D8%B1%D9%88%D8%B4-%D8%AD%D8%AF%DB%8C-%D9%86%D9%87%D8%A7%DB%8C/?utm_source=jeld-steel&utm_medium=steel&utm_campaign=steel)

**برای پدید آوردن چنین کتابهای آموزشی زحمات و وقت زیادی صرف شده است. تنها** 

**خواهشی که از شما داریم این است که این اثر را کپی یا بصورت رایگان منتشر نکنید تا** 

**به حفظ و تداوم تولید اینگونه آموزشها خدشه ای وارد نشود.**

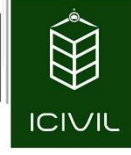

# مقدمه گروه تخصصی مهندسی آی سویل:

با توجه به تغییراتی که در مباحث دهم مقررات ملی ساختمان و همچنین تغییراتی که در سرفصلهای وزارت علوم در درس طراحی سازههای فوالدی و پروژه آن به وجود آمده، گروه تخصصی مهندسی آی سویل تصمیم گرفت که یک فایل آموزشی از نحوه طراحی سازههای فوالدی به روش LRFD به صورت جامع و کامل ارائه دهند. در این فایل آموزشی سعی بسیار شده است که تمامی مطالب به صورت واضح و از همه مهم تر به صورت گام به گام و کامالٌ تصویری گردآوری شود تا مخاطبمان ما که اقلیت آنها را دانشجویان تشکیل میدهند دچار سردرگمی نشوند. همچنین صورت پروژه به گونه ای در نظر گرفته شد که در اکثر پروژههای دانشجویی بسیار کاربرد دارد و میتواند فایل بسیار مفید در فراراه دانشجویان رشته مهندسی عمران قرار بگیرد. مطالبی که در این فایل فرا میخوانید:

آموزش گام به گام بارگذاری ثقلی سازه مطابق با مبحث ششم مقررات ملی ساختما ویرایش ،2931 آموزش گام به گام بارگذاری جانبی سازه مطابق با استاندارد 1022 ویرایش چهارم، آموزش نحوه مدل سازی ساختمان بر اساس پالن معماری در نرم افزار 2013ETABS، آموزش نحوه معرفی مشخصات مصرفی در نرم افزار، آموزش گام به گام و کامالً تصویری از نحوه معادل سازی مقاطع جهت طراحی به روش حدی نهایی بدون هیچگونه اخطار در هنگام طراحی، معرفی ترکیب بارهای طراحی، معرفی بارهای وارده بر سازه، معرفی بارهای خیالی به نرم افزار، نحوه تنظیمات کلی و قبل از طراحی تیرهای کامپوزیت به صورت کامالً تصویری، نحوه تنظیمات کلی و قبل از طراحی اسکلت فوالدی به صورت کامالً تصویری، طراحی تیرهای کامپوزیت، طراحی تیرها، ستونها و مهاربندهای EBF، کنترل درصد میزان خروج از مرکزیت بارهای جانبی زلزله، کنترل نیاز یا عدم نیاز به تشدید میزان خروج از مرکزیت بارهای جانبی زلزله، کنترل زمان تناوب تجربی با زمان تناوب تحلیلی نرم افزار، کنترل تغییر مکان جانبی سازه به دو روش تقریبی و دقیق. طراحی پی نواری با استفاده از نرم افزار 12SAFE، نحوه کنترل صحیح برش پانچ با تکنیک تبدیل پی نواری به گسترده،

**تمامی حقوق مادی و معنوی این اثر متعلق به گروه تخصصی مهندسی عمران آی سیویل است و هر گونه کپی برداری و انتشار آن شرعا حرام و از طریق قانون قابل پیگیری است**

**[طراحی ساختمان فوالدی با سیستم قاب خمشی متوسط ، قاب مهاربند واگرا](http://icivil.ir/file/%D8%A2%D9%85%D9%88%D8%B2%D8%B4-%D8%A7%D9%86%D8%AC%D8%A7%D9%85-%D9%BE%D8%B1%D9%88%DA%98%D9%87-%D9%81%D9%88%D9%84%D8%A7%D8%AF-%D8%A8%D9%87-%D8%B1%D9%88%D8%B4-%D8%AD%D8%AF%DB%8C-%D9%86%D9%87%D8%A7%DB%8C/?utm_source=jeld-steel&utm_medium=steel&utm_campaign=steel)**(EBF (**، سقف کامپوزیت** و به روش LRFD منطبق بر آیین نامه های جدید است برای تهیه نسخه کامل اینجا کلیک کنید

**صفحه 7**

مطابی که در لیست فوق جانمایی شدهاند به صورت خیلی کلی میباشند و در دل مجموعه نکات مهم و کلیدی زیادی نهفته است.

این فایل آموزشی در قالب یک پروژه به صورت گام به گام و تصویری تنظیم شده است. سیستم سقف از نوع [تیرهای کامپوزیت، سیستم باربری در یک جهت قاب مهاربندی واگرای فوالدی \)](http://icivil.ir/file/%D8%A2%D9%85%D9%88%D8%B2%D8%B4-%D8%A7%D9%86%D8%AC%D8%A7%D9%85-%D9%BE%D8%B1%D9%88%DA%98%D9%87-%D9%81%D9%88%D9%84%D8%A7%D8%AF-%D8%A8%D9%87-%D8%B1%D9%88%D8%B4-%D8%AD%D8%AF%DB%8C-%D9%86%D9%87%D8%A7%DB%8C/?utm_source=jeld-steel&utm_medium=steel&utm_campaign=steel)EBF )و در جهت دیگر قاب خمشی فوالدی متوسط میباشد.

از مزیتهای این فایل آموزشی میتوان به آموزش گام به گام و کامالً تصویری از نحوه معادل سازی مقاطع فوالدی که برای ستونها و تیرها از آنها استفاده میشود اشاره کرد.

همچنین گروه تخصصی مهندسی آی سویل این قول را به دانشجویان عزیز میدهد که در اسرع وقت به سؤاالت آنها به نحو مناسبی پاسخ دهد. شما مخاطبان عزیر میتوانید از تارنمای زیر به صورت مستقیم سؤاالت خود را مطرح بفرمایید تا در اسرع وقت گروه تخصصی به شما پاسخ الزمه را ارائه دهند.

با سپاس

گروه تخصصی مهندسی آی سویل

icivil.designer@gmail.com

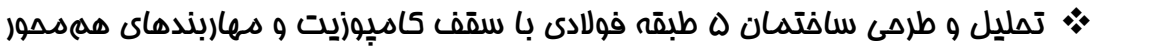

## مشخصات پروژه:

**ICIVIL** 

قبل از انجام هر کاری الزم است که مشخصات کلی سازهای که قرار است مورد تحلیل و طراحی قرار گیرد را بررسی و تعیین نماییم. این گزارشها به شرح ذیل میباشند:

- -2 ساختمان در نظر گرفتهشده در این فصل، یک ساختمان 9 طبقه فوالدی میباشد. ساختمان در تمامی وجوه دارای نما میباشد. ساختمان دارای یک طبقه پارکینگ و 1 طبقه اداری است. پالن معماری طبقات با فرمت اتوکد در ضمیمه این مجموعه قابلمشاهده هست.
- -1 محل احداث پروژه، شهر همدان است و خاک منطقه محل احداث پروژه، تیپ III میباشد. پروژه دارای کاربری اداری و پارکینگ میباشد، بنابراین مطابق استاندارد 1022 ویرایش چهارم در دسته ساختمانهای بااهمیت متوسط قرار خواهد گرفت.
- -9 سقف سازه از نوع سقفهای کامپوزیت میباشد. جزئیات این سقفها در بام و طبقات را جهت انجام بارگذاری سازه ارائه میشود.
- -4 از کاهش سربار زنده در این پروژه استفاده میشود و نکات مربوط به آن مطابق مبحث ششم مقررات ملی ساختمان ارائه میشود.
- -5 سیستم باربر جانبی در جهت  ${\rm X}$  قاب مهاربند فولادی واگرا ( ${\rm EBF}$ ) در جهت  ${\rm Y}$  قاب خمشی با حد $\sim$ شکلپذیری متوسط میباشد.

همانطور که پیش تر گفته شد، پالن معماری و برش طبقات را میتوانید از فایل اتوکد ضمیمه شده مشاهده و استفاده نمایید.

شکل 2-1 - پالن طبقه پارکینگ

**[طراحی ساختمان فوالدی با سیستم قاب خمشی متوسط ، قاب مهاربند واگرا](http://icivil.ir/file/%D8%A2%D9%85%D9%88%D8%B2%D8%B4-%D8%A7%D9%86%D8%AC%D8%A7%D9%85-%D9%BE%D8%B1%D9%88%DA%98%D9%87-%D9%81%D9%88%D9%84%D8%A7%D8%AF-%D8%A8%D9%87-%D8%B1%D9%88%D8%B4-%D8%AD%D8%AF%DB%8C-%D9%86%D9%87%D8%A7%DB%8C/?utm_source=jeld-steel&utm_medium=steel&utm_campaign=steel)**(EBF (**، سقف کامپوزیت** و به روش LRFD منطبق بر آیین نامه های جدید است برای تهیه نسخه کامل اینجا کلیک کنید

### تعیین مشخصات مصالح مصرفی در سازه:

برای طراحی سازه فوالدی یک پارامتر مهمی که میبایست برای آنالیز و طراحی در ابتدای کار تعیین شود، استفاده از نوع فوالدی مصرفی در کل پروژه است معموالً در کلیه پروژهها از فوالد 37ST استفاده میشود که مشخصات این نوع فوالدها در جدول 2 ارائهشده است. ذکر این نکته ضروری است که برای سازههای فوالدی [معرفی مصالح بتنی نیز مهم میباشد. در این پروژه با توجه به اینکه سقف از نوع کامپوزیت میباشد](http://icivil.ir/file/%D8%A2%D9%85%D9%88%D8%B2%D8%B4-%D8%A7%D9%86%D8%AC%D8%A7%D9%85-%D9%BE%D8%B1%D9%88%DA%98%D9%87-%D9%81%D9%88%D9%84%D8%A7%D8%AF-%D8%A8%D9%87-%D8%B1%D9%88%D8%B4-%D8%AD%D8%AF%DB%8C-%D9%86%D9%87%D8%A7%DB%8C/?utm_source=jeld-steel&utm_medium=steel&utm_campaign=steel) جهت مدلسازی این سقفها الزم است که یک مصالح بتنی نیز به نرمافزار معرفی نماییم. مشخصات کلیه مصالحی که میبایست به نرمافزار در مراحل بعدی معرفی نماییم به شرح جدول 2 میباشد:

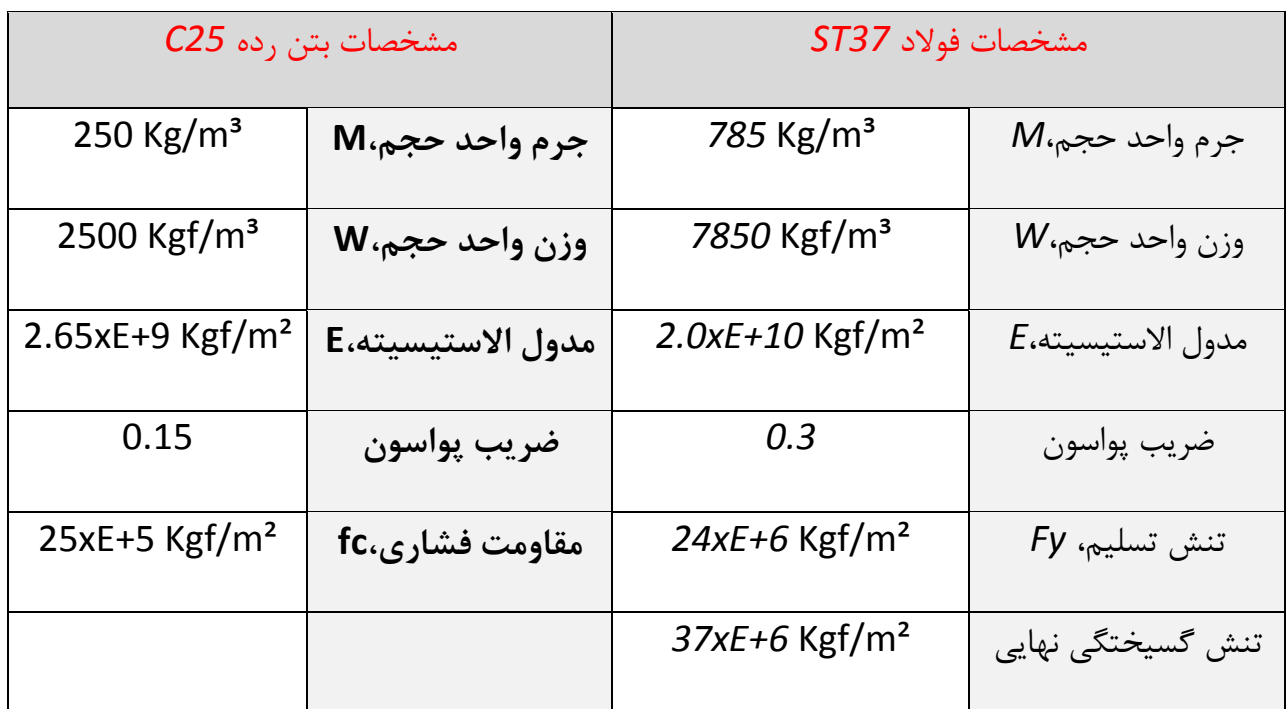

جدول 1- مشخصات مصالح مصرفی

در جدول 2 برای مصالح بتن رده 25C نیازی به معرفی مقدار مدول االستیسیته خواهیم داشت. برای این مقدار مبحث نهم مقررات ملی ساختمان ویرایش 2931 رابطهای را ارائه کردهاند که بدین شرح است:

 $E_c = (3300\sqrt{f_c} + 6900)(\frac{\gamma_c}{23})$  $\frac{\gamma_c}{23}$ ) $^{1.5}$ 

**تمامی حقوق مادی و معنوی این اثر متعلق به گروه تخصصی مهندسی عمران آی سیویل است و هر گونه کپی برداری و انتشار آن شرعا حرام و از طریق قانون قابل پیگیری است**

**صفحه 9**

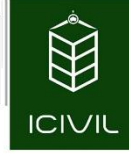

در رابطه $\zeta$  اخیر $\gamma_c$  وزن مخصوص بتن مصرفی در پروژه میباشد که مطابق بند ۹–۱۳–۷–۱ مبحث نهم ویرایش m/KN 25 اختیار گردد .ا توجه به اینکه مقدار مقاومت بتن برابر Mpa 25 <sup>3</sup> جدید این مقدار باید بین 15 تا میباشد مقدار مدول االستیسیته برابر است با:

$$
E_c = (3300\sqrt{25} + 6900) \left(\frac{25}{23}\right)^{1.5} = 26517.6 \, Mpa \approx 2.65 \times 10^{+9} \, Kgf/m^2
$$

### انجام محاسبات مربوط به بارگذاری سازه:

# بارهای ثقلی:

بارهای ثقلی خود شامل چند دسته میباشند که از مهمترین آنها میتوان به بارهای مرده وزنده اشاره کرد.

بار مرده:

بارهای مرده وارده برسازه خود به چند گروه تقسیمبندی میشوند که در ادامه نمونه آنها ارائه و محاسبات مربوط به آن نیز انجام میشود.

### بار مرده سقف بام:

جزئیات اجرایی سقف بام همانند شکل زیر میباشد:

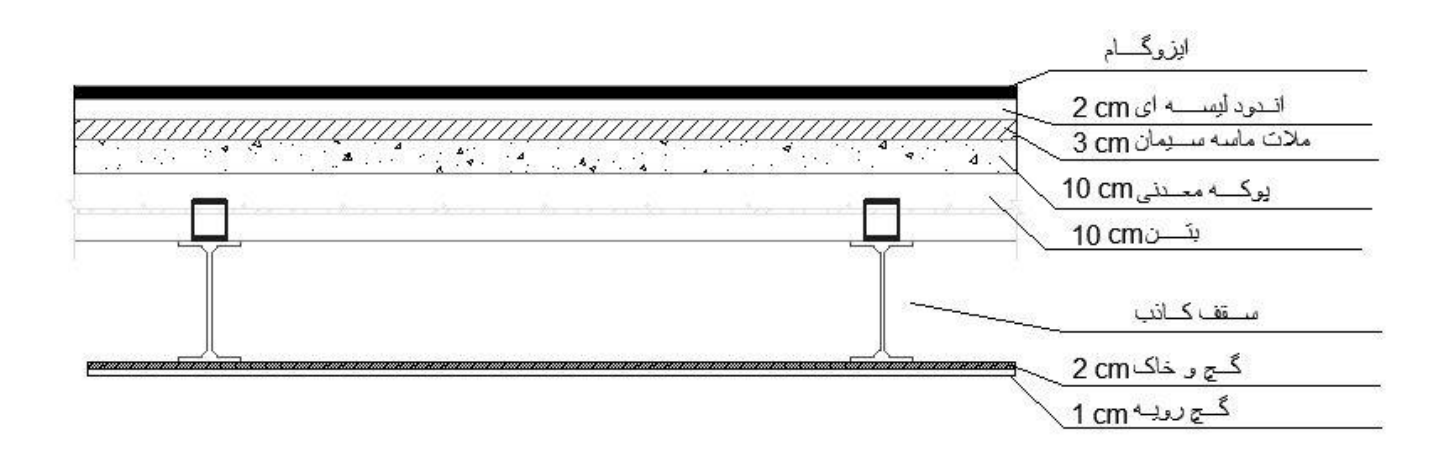

این فایل تنها نمونه ای از ۴۹ صفحه ابتدایی آموزش گام به گام طراحی ساختمان فولادی با نرم افزار Etabs 2013 و به روش LRFD منطبق بر آیین نامه های جدید است بر ای تهیه نسخه کامل اینجا کلیک کنید

**صفحه 11**

شکل ۱- جزئیات سقف بام

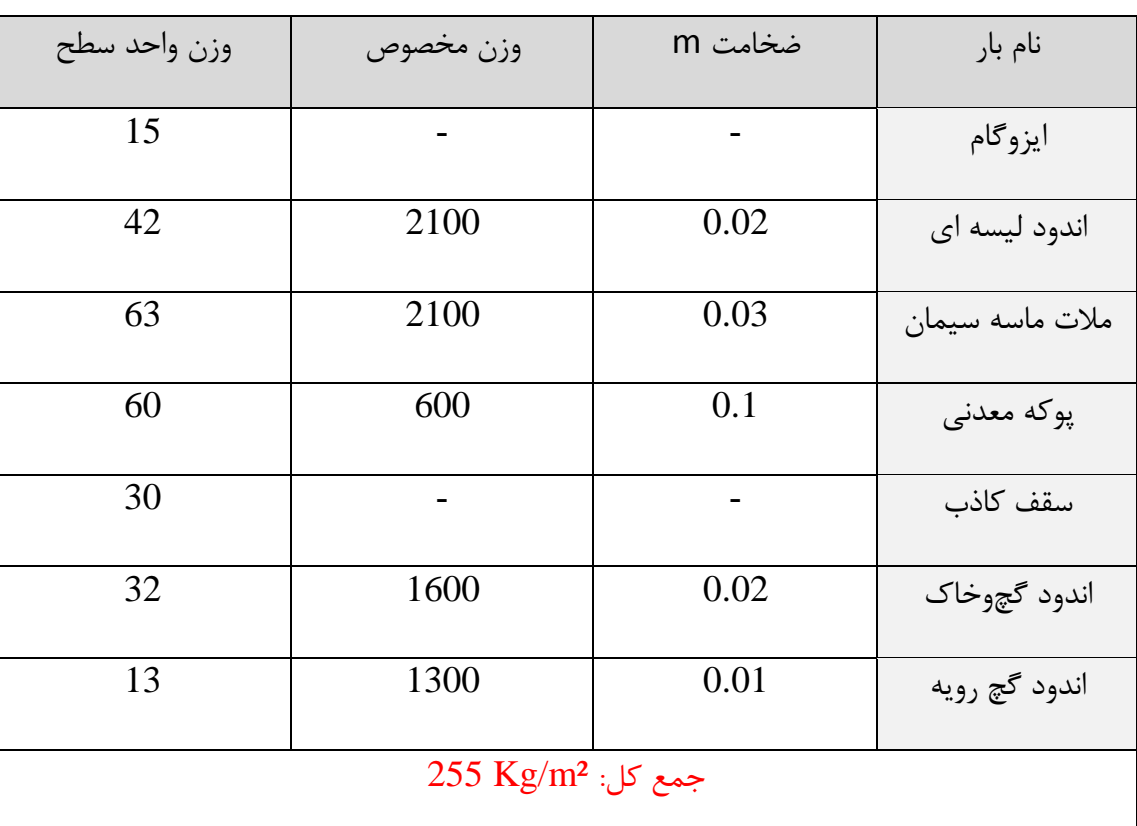

جدول -1 محاسبات بار مرده طبقه بام

در محاسبات باال از وزن دال بتنی و همچنین وزن تیرهای فوالدی صرف نظر شده است چراکه به نرم افزار اجازه خواهیم داد که این وزنها را محاسبه نماید.

وزن محاسبه شده به ازای هر متر مربع سقف بام از نوع بار مرده گروه دوم تلقی خواهد شد. برای طراحی تیرهای کامپوزیت به طور کلی دو دسته بار مرده خواهیم داشت:

- -2 **بار مرده گروه اول:** این نوع بار شامل وزن تیرهای فوالدی و بتن قبل از گیرش میباشد که نرم افزار این وزن را محاسبه میکند و از نوع بارهای مرده با نام Dead در نظر خواهد گرفت.
- -1 **بار مرده گروه دوم:** بارهایی که بعد از سخت شدن دال بتنی به سقف وارد میشوند از نوع بار مرده گروه دوم تلقی خواهند شد. این نوع بار شامل بار کفسازی، نازک کاری (سقف کاذب) و … میباشد و باید در نرم افزار از نوع SD (Super Dead) در نظر گرفته شود.

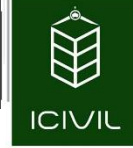

### بار مرده سقف طبقات:

جزئیات اجرایی سقف طبقات همانند شکل زیر میباشد:

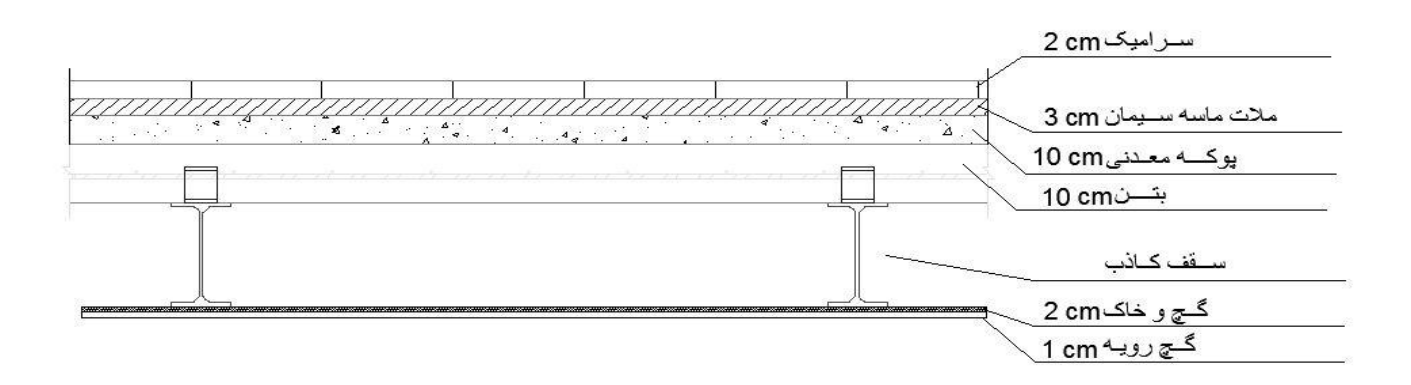

شکل ۲- جزئیات سقف طبقات

جدول ٣- محاسبات بار مرده طبقات

| وزن واحد سطح                  | وزن مخصوص | ضخامت m | نام بار         |
|-------------------------------|-----------|---------|-----------------|
| 42                            | 2100      | 0.02    | سراميك          |
| 63                            | 2100      | 0.03    | ملات ماسه سيمان |
| 60                            | 600       | 0.1     | پوکه معدنی      |
| 30                            |           |         | سقف كاذب        |
| 32                            | 1600      | 0.02    | اندود گچوخاک    |
| 13                            | 1300      | 0.01    | اندود گچ رويه   |
| 240 Kg/m <sup>2</sup> :جمع کل |           |         |                 |

این فایل تنها نمونه ای از ۴۹ صفحه ابتدایی آموزش گام به گام طراحی ساختمان فولادی با نرم افزار Etabs 2013<br>و به روش LRFD منطبق بر آیین نامه های *ج*دید است برای تهیه نسخه کامل اینجا کلیک کنید

# محاسبه بار مرده دیوارهای پیرامونی دارای نما: (با یکطرف نما)

دیوارهای دارای یکطرف نما، حداقل باید در یک وجه با مصالح مناسب و شیک پوشانده شوند. بدینجهت در این حالت معموالً از سنگ تراورتن و یا سنگ گرانیت استفاده میشود. در این پروژه با توجه به اینکه در هر چهار [طرف سازه دارای نما هستیم، تنها بارگذاری پیرامونی این نوع دیوارها کفایت خواهد کرد در غیر این](http://icivil.ir/file/%D8%A2%D9%85%D9%88%D8%B2%D8%B4-%D8%A7%D9%86%D8%AC%D8%A7%D9%85-%D9%BE%D8%B1%D9%88%DA%98%D9%87-%D9%81%D9%88%D9%84%D8%A7%D8%AF-%D8%A8%D9%87-%D8%B1%D9%88%D8%B4-%D8%AD%D8%AF%DB%8C-%D9%86%D9%87%D8%A7%DB%8C/?utm_source=jeld-steel&utm_medium=steel&utm_campaign=steel) صورت باید بار دیوارهای فاقد نما را بر اساس جزئیات آنها محاسبه کرد.

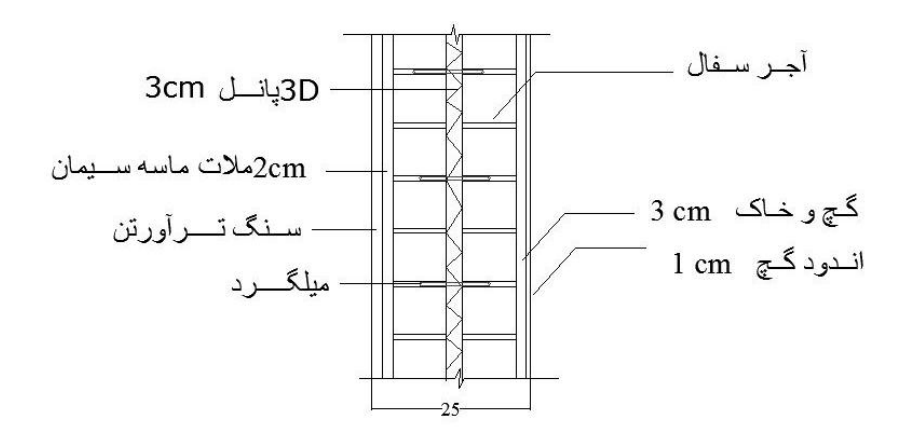

شکل -9 جزئیات سقف طبقات

| وزن واحد سطح                  | وزن مخصوص | ضخامت m | نام بار              |
|-------------------------------|-----------|---------|----------------------|
| 294                           | 2100      | 0.14    | آجر کاری با آجر سفال |
| 42                            | 2100      | 0.02    | ملات ماسه سیمان      |
| 48                            | 1600      | 0.03    | اندود گچوخاک         |
| 13                            | 1300      | 0.01    | اندود گچ سفيد        |
| 50                            | 2500      | 0.02    | سنگ تراورتن          |
| 10                            |           |         | يونوليت              |
| 457 Kg/m <sup>2</sup> :جمع کل |           |         |                      |

جدول ۴- محاسبات بار مرده دیوارهای دارای نما

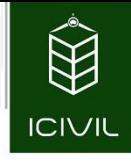

نکته: در دیوارهای سمت نما، با توجه به وجود پنجرهها در این وجه، الزم است که به نحوی این اثر را در نظر گرفت. برای این کار از یک فرض سادهشده استفاده می کنند. بدین ترتیب که بر اساس یک قضاوت مهندسی بین 92 تا 52 درصد را بهعنوان سطح بازشو در نظر گرفته و مابقی را بهعنوان بار دیوارها در نظر میگیرند. بدین ترتیب در این بخش از 92 درصد سهم بازشوها استفاده میشود.

 $475 \times (1 - 0.3) = 332.5$  Kg/m<sup>2</sup>

همانطور که از واحد بار محاسبهشده واضح است، این بار به ازای هر مترمربع از دیوارهای دارای نما میباشد. به این نکته توجه کنید که در نرمافزار امکان واردکردن بار سطحی دیوارها وجود ندارد و این بار را باید به بار خطی تبدیل کرد؛ بنابراین باید وزن مترمربع دیوار را در ارتفاع دیوار ضرب نمود تا وزن متر طول دیوار به دست آید. از روی برش طبقات واضح است بیشترین ارتفاع خالص طبقات مربوط به طبقه همکف بوده و برابر m 3.5 میباشد. طبقه همکف دارای ارتفاع 3.5 متر و طبقه اول دارای ارتفاع 3.1 متر میباشد که در جهت اطمینان طبقه اول نیز همین ارتفاع را در نظر میگیریم.

وزن متر طول دیوار خارجی =332.5  $\times$  3.5  $\times$  3.5  $\times$  1165  $\text{Kg/m²}$ 

## محاسبه بار مرده دیوارهای جانپناه:

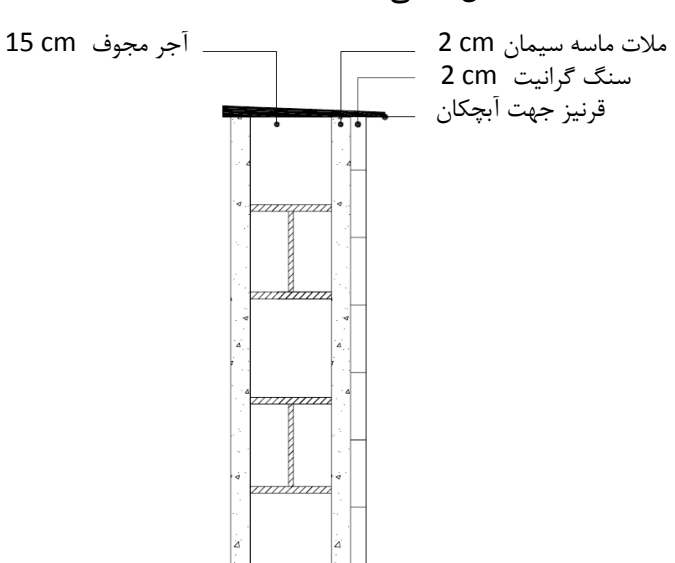

جزئیات اجرایی سقف طبقات همانند شکل 4 میباشد:

عکس ۴- جزئیات اجرایی دیوارهای جانپناه

**[طراحی ساختمان فوالدی با سیستم قاب خمشی متوسط ، قاب مهاربند واگرا](http://icivil.ir/file/%D8%A2%D9%85%D9%88%D8%B2%D8%B4-%D8%A7%D9%86%D8%AC%D8%A7%D9%85-%D9%BE%D8%B1%D9%88%DA%98%D9%87-%D9%81%D9%88%D9%84%D8%A7%D8%AF-%D8%A8%D9%87-%D8%B1%D9%88%D8%B4-%D8%AD%D8%AF%DB%8C-%D9%86%D9%87%D8%A7%DB%8C/?utm_source=jeld-steel&utm_medium=steel&utm_campaign=steel)**(EBF (**، سقف کامپوزیت** و به روش LRFD منطبق بر آیین نامه های جدید است برای تهیه نسخه کامل اینجا کلیک کنید

**صفحه 15**

جدول ۵- محاسبه بار مرده دیوارهای جانپناه

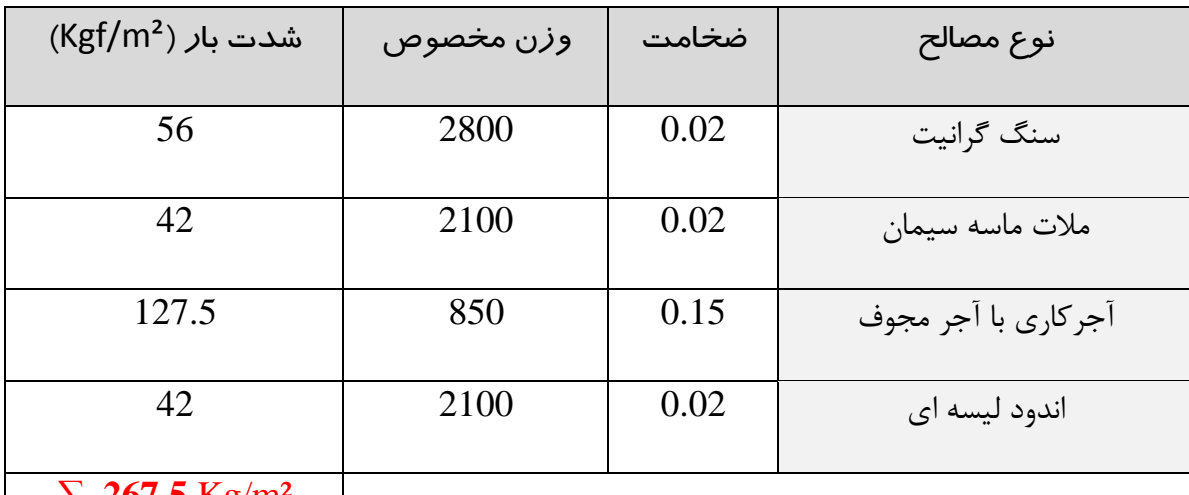

∑ **267.5** Kg/m²

ارتفاع جانپناه دربرش طبقات در طرح معماری برابر cm 100 در نظر گرفتهشده است؛ بنابراین وزن متر طول دیوار جانپناه بهصورت زیر محاسبه میشود که  $\rm{Kg}$  بر متر طول جهت وزن قرنیز و نبشی کشی موجود در دیوار به آن اضافه میشود:

m/Kg *280 ≈10 + 1.0×267.5* = وزن متر طول دیوار جانپناه

محاسبه بار مرده راهپله:

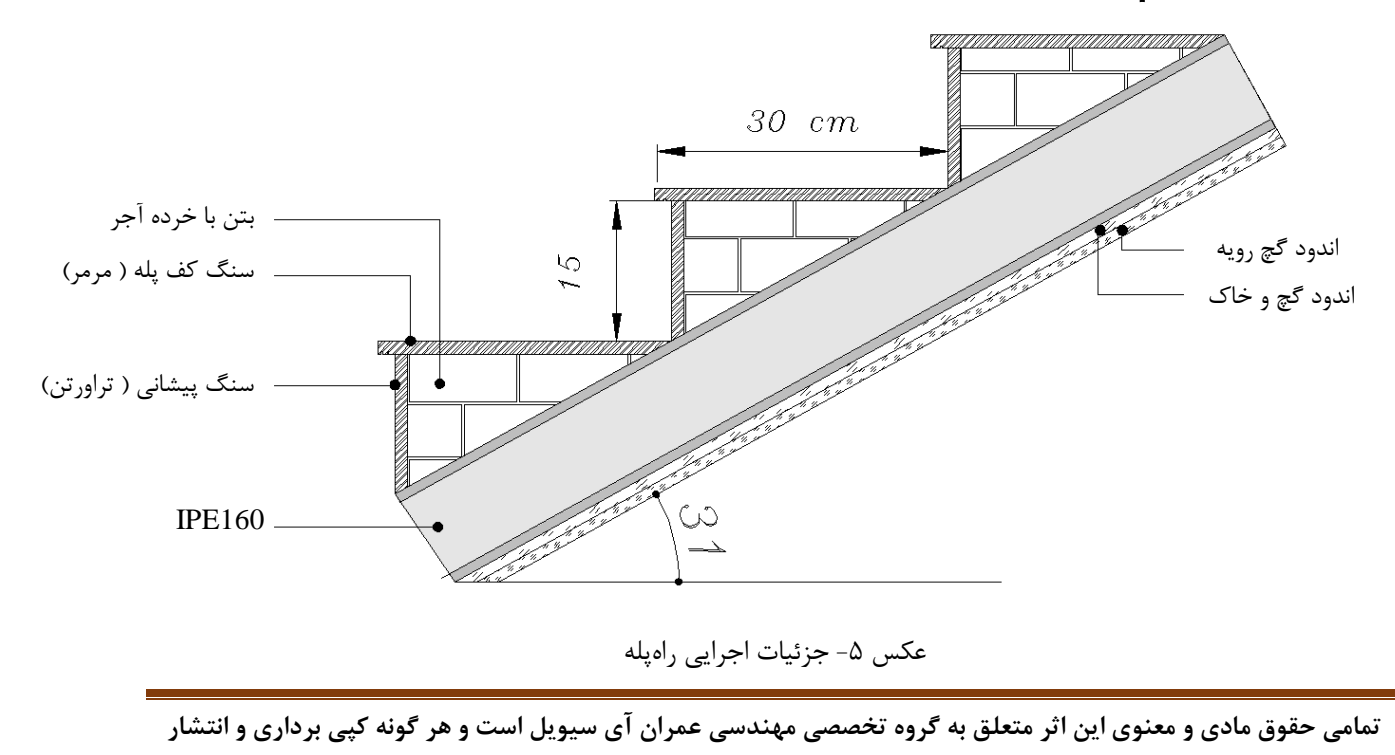

**آن شرعا حرام و از طریق قانون قابل پیگیری است**

جدول ۶- محاسبه بار مرده راهپله

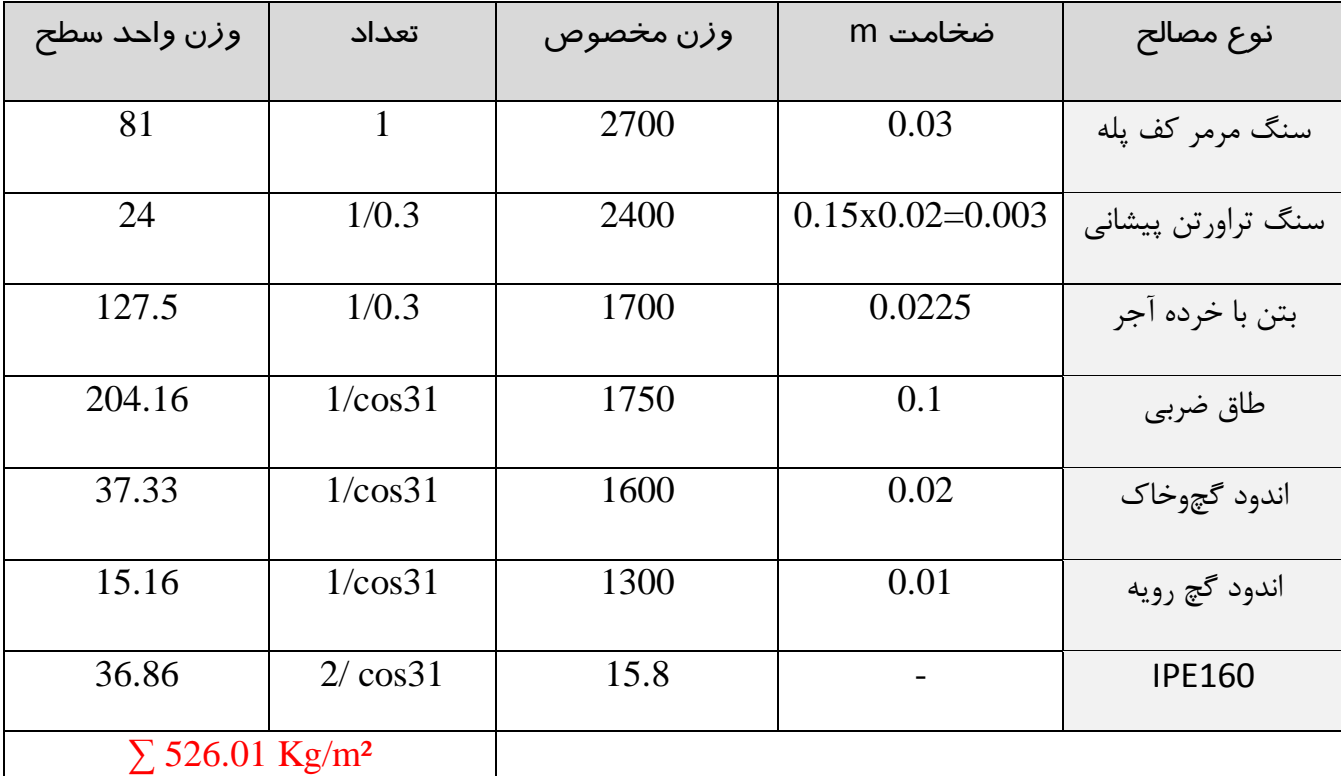

# USE:  $SD = 530$  Kg/m<sup>2</sup>

با توجه به محاسبات انجام شده باید توجه کرد که در بار مرده راه پله، وزن طاق ضربی محاسبه شده است و باید در هنگام مدل کردن سقف راه پله در نرم افزار ، از سقفی استفاده کنیم که وزن را مجدداً به سازه اضافه نکند. چرا ؟

همچنین توجه نمایید که در جهت اطمینان از محاسبه وزن پاگردها صرف نظر شده است و برای وزن پاگردها از وزن محاسبه شده در بالا استفاده خواهیم کرد. این کار باعث بالا بردن ضریب اطمینان طراحی خواهد شد.

# بار زنده:

بارهای زنده وارده برسازه موضوع فصل پنجم مبحث ششم مقررات ملی ساختمان ویرایش 2931 میباشد. طبق مبحث ششم، بارهای زنده به 0 دسته تقسیمبندی میشوند که برای آشنایی با این تقسیمبندی میتوانید به

این فایل تنها نمونه ای از ۴۹ صفحه ابتدایی آموزش گام به گام طراحی ساختمان فولادی با نرم افزار Etabs 2013<br>و به روش LRFD منطبق بر آیین نامه های *ج*دید است برای تهیه نسخه کامل اینجا کلیک کنید

**صفحه 17**

مبحث ششم مراجعه نمایید. مطابق بند 1-1-5-6 که مربوط به ضوابط دیوارهای تقسیمکننده است، در ساختمانهای اداری و یا سایر ساختمانهایی که در آنها احتمال استفاده از دیوارهای تقسیمکننده و یا جابجایی آنها وجود دارد میبایست بهعنوان سربار زنده به سازه اعمال گردد. در ادامه به نحوه محاسبه بار معادل تیغهها (پارتیشنها) مطابق ضوابط بند ۶-۵-۲-۲ خواهیم پرداخت.

### مماسبه بار معادل تیغه بندی (پارتیشنها):

از دیوارهای داخلی یا تیغهها برای جداسازی فضاهای داخلی استفاده میشود. ضخامت این دیوارها در کل معموالً برابر cm15 در نظر گرفته میشود. با توجه به اینکه این تیغه بندی در زمان بهرهبرداری ممکن است ثابت نباشد و در زمانهای مختلف مکان آنها متغیر باشد لذا اعمال بار تیغهها در مکان خود امری توجیهپذیر نیست و در محاسبات از بار معادل تیغه بندی بهصورت بار گسترده در تمام سطح سازه استفاده میکنیم. ابتدا وزن یک مترمربع از پارتیشنهای داخلی را محاسبه مینماییم:

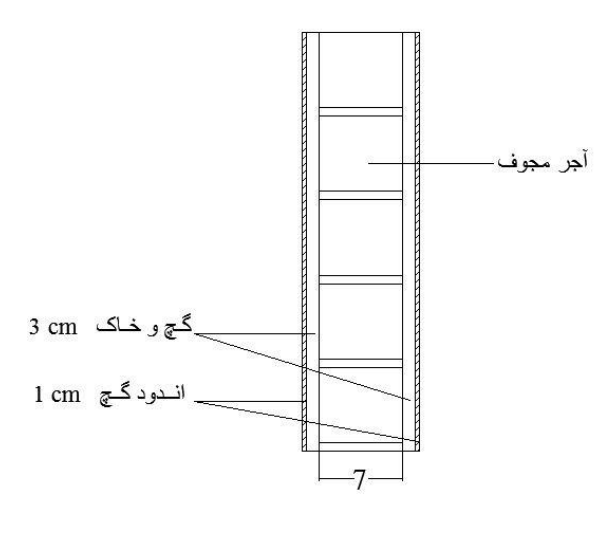

شکل ۶- جزئیات تیغههای داخلی

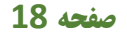

جدول ۷- محاسبه بار دیوارهای داخلی

ICIVII

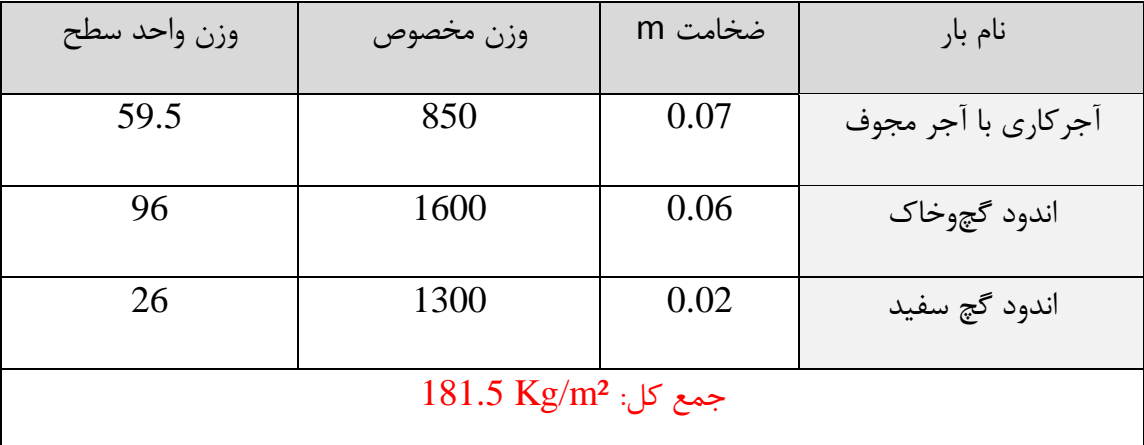

مطابق بند 1-1-5-6 مبحث ششم مقررات ملی ساختمان ویرایش 2931 چنانچه وزن هر مترمربع سطح دیوارهای جداکننده از 200 Kgf/m<sup>2</sup> کمتر باشد میتوانیم آنها را بهعنوان بار زنده و بهطور گسترده در کف طبقات پخش نماییم؛ اما چنانچه وزن هر مترمربع سطح دیوارهای جداکننده از مقدار فوق بیشتر باشد وزن آن باید بهعنوان بار مرده در نظر گرفتهشده و در محل واقعی خود اعمال گردد. از جدول 7 واضح است که وزن مترمربع دیوارهای داخلی از مقدار 200 Kgf/m<sup>2</sup> کمتر است و میتوان آن را بهعنوان بار زنده در نظر گرفت. برای محاسبه بار معادل باید طول و ارتفاع دیوارهای جداکننده را ابتدا به دست آوریم.

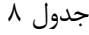

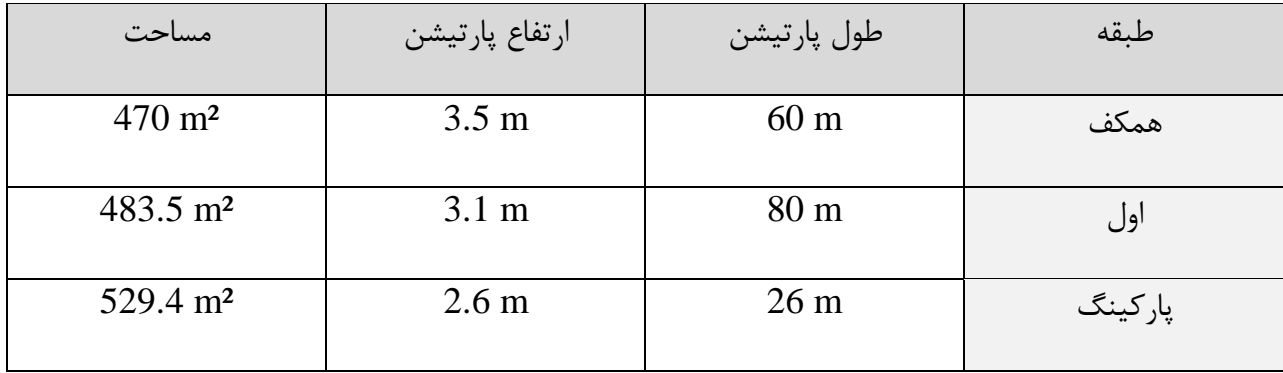

مطابق بند 5-1-5-6 مبحث ششم )ویرایش 2931( حداقل مقدار بار معادل تیغهها برابر 100 کیلوگرم بر مترمربع میباشد

**[طراحی ساختمان فوالدی با سیستم قاب خمشی متوسط ، قاب مهاربند واگرا](http://icivil.ir/file/%D8%A2%D9%85%D9%88%D8%B2%D8%B4-%D8%A7%D9%86%D8%AC%D8%A7%D9%85-%D9%BE%D8%B1%D9%88%DA%98%D9%87-%D9%81%D9%88%D9%84%D8%A7%D8%AF-%D8%A8%D9%87-%D8%B1%D9%88%D8%B4-%D8%AD%D8%AF%DB%8C-%D9%86%D9%87%D8%A7%DB%8C/?utm_source=jeld-steel&utm_medium=steel&utm_campaign=steel)**(EBF (**، سقف کامپوزیت** و به روش LRFD منطبق بر آیین نامه های جدید است برای تهیه نسخه کامل اینجا کلیک کنید

**صفحه 19**

بار معادل بارکینگ  $=$  23.176  $\times$  2.6  $\times$  2.6  $\times$  2.6  $\times$  181.5)(/529.4  $=$  23.176  $\leq$  100 Kg/m² N.G

$$
=100\;{\rm Kg/m^2}
$$

ل, معادل طبقه همکف $=$   $(60 \times 3.5 \times 181.5)/470 = 81.095 \le 100 \text{ kg/m}^2 \text{ N.G}$ 

بار معادل طبقه همکف $_{\rm H}$  = 100  ${\rm kg/m^2}$ 

بار معادل طبقه اول = $(80 \times 3.1 \times 181.5)/483.5 = 93.096 \le 100 \text{ kg/m}^2 \text{ N.G}$ 

بار معادل طبقه اول =100  $=$ بار معادل طبقه اول

### برداشت مقادیر بارهای زنده از مبحث ششم مقررات ملی ساختمان:

جهت برداشت بار زنده طبقات، با استفاده از جدول 2-5-6 مبحث ششم و با توجه به کاربریهای سازه استفاده خواهیم کرد. بار زنده طبقات به شرح زیر میباشد:

**طب***قه باه:* **م**طابق ردیف ۱-۱ جدول ۶–۵-۱ مقدار حداقل بار زنده گسترده یکنواخت برابر $\log m^2$  150  $\mu$ میباشد.

**طبق***ات ا***د***ا***ری**: مطابق ردیف ۷−۱ جدول ۶–۵−۱ مقدار حداقل بار زنده گسترده یکنواخت برابر 250 Kg/m<sup>2</sup> میباشد.

**طبق***ات پارکینگ:* **مطابق ردیف 11-1 جدول ۶–۵–۱ م**قدار حداقل بار زنده گسترده یکنواخت برابر 300 میباشد.  $\rm Kgf/m^2$ 

m/Kgf 500 <sup>2</sup> راه پله: مطابق ردیف 9-9 جدول 2-5-6 مقدار حداقل بار زنده گسترده یکنواخت برابر میباشد.

**تمامی حقوق مادی و معنوی این اثر متعلق به گروه تخصصی مهندسی عمران آی سیویل است و هر گونه کپی برداری و انتشار**  با توجه به اینکه در مبحث ششم مقررات ملی ساختمان بار معادل دیوارهای جداکننده را از نوع بار زنده محسوب میکند ، باید توجه شود که این بار را باید با بارهای زنده طبقات جداگانه در نظر بگیریم. به دلیل اینکه این بار معادل تیغهها باری ثابت میباشد لذا میبایست 100 درصد در هنگام وقوع زلزله مشارکت داشته باشد. همچنین این نوع بار قابل کاهش نمیباشد. باید این موارد را به نوعی در طراحی سازه در نرم افزار مد نظر داشته باشیم که در ادامه به آن خواهیم پرداخت.

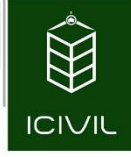

تا این مرحله تمامی بارهای ثقلی وارده با سازه محاسبهشده است. در آخر برای راحتی کار جهت برداشت مقدار بار مرده وزنده هر طبقه و هر جزء بهتر است که جدولی به شرح جدول 22-1 تهیه و تنظیم کنیم. این جدول را با توجه به نتایج بهدستآمده در مراحل قبل تنظیم میکنیم:

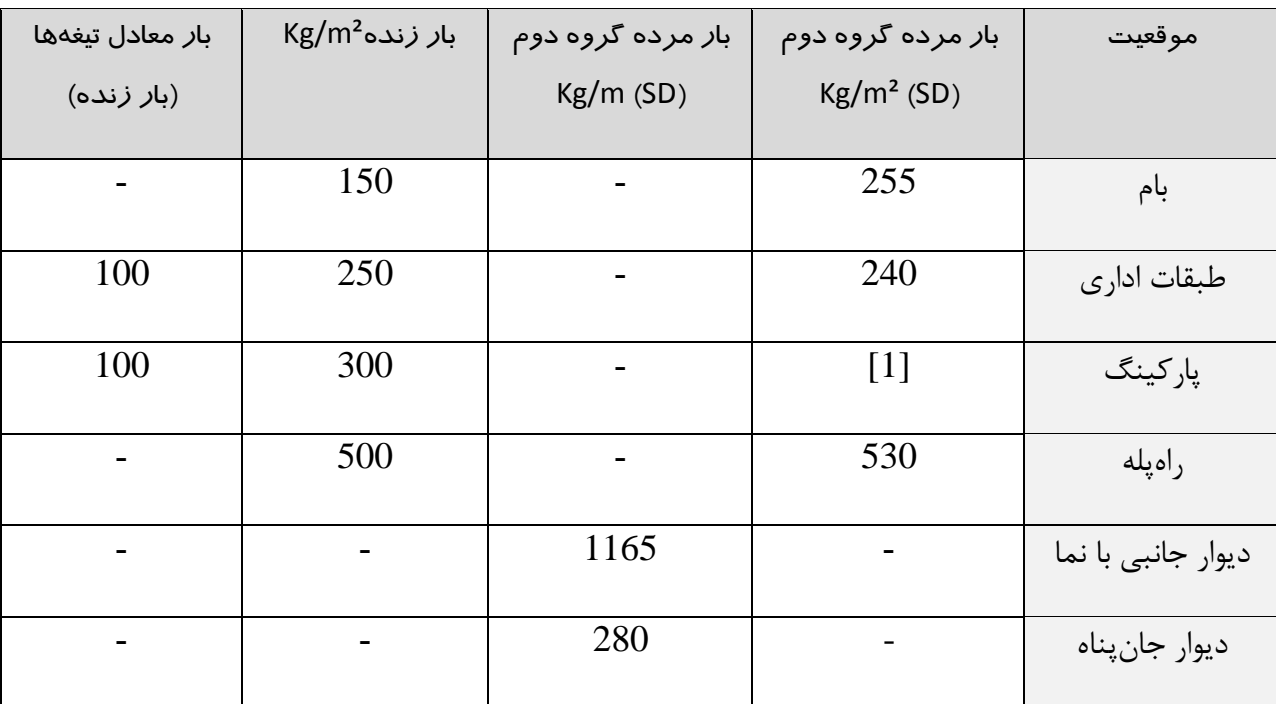

جدول ۹- خلاصه بارهای ثقلی

[1]: بار مرده این پارکینگها درواقع همان بار مرده ناشی از کف سازی در کف پارکینگها میباشد و در نرمافزار Etabs نیازی به اعمال ندارد و باید مقدار آنها را در نرمافزار SAFE وارد کرد.

### بار جانبی زلزله:

بهطورکلی در استاندارد 1022 دو روش برای آنالیز سازه در برابر بارهای زلزله ارائهشده است. یکی از آنها روش استاتیکی معادل بوده و دیگری روش دینامیکی میباشد. استفاده از روش دوم برای کلیه سازه مجاز بوده اما استفاده از روش اول (روش استاتیکی معادل) دارای شرایط و ضوابط خاص خود میباشد. در ادامه به بررسی این شرایط و اینکه آیا سازه مورد بررسی ما در این پروژه مجاز به تحلیل استاتیکی معادل است یا خیر خواهیم

**[طراحی ساختمان فوالدی با سیستم قاب خمشی متوسط ، قاب مهاربند واگرا](http://icivil.ir/file/%D8%A2%D9%85%D9%88%D8%B2%D8%B4-%D8%A7%D9%86%D8%AC%D8%A7%D9%85-%D9%BE%D8%B1%D9%88%DA%98%D9%87-%D9%81%D9%88%D9%84%D8%A7%D8%AF-%D8%A8%D9%87-%D8%B1%D9%88%D8%B4-%D8%AD%D8%AF%DB%8C-%D9%86%D9%87%D8%A7%DB%8C/?utm_source=jeld-steel&utm_medium=steel&utm_campaign=steel)**(EBF (**، سقف کامپوزیت** و به روش LRFD منطبق بر آیین نامه های جدید است برای تهیه نسخه کامل اینجا کلیک کنید

**صفحه 21**

پرداخت. مطابق استاندارد 1022 شرایط استفاده از هر یک از دو روش آنالیز نیروی زلزله به شرح جدول زیر مے باشد:

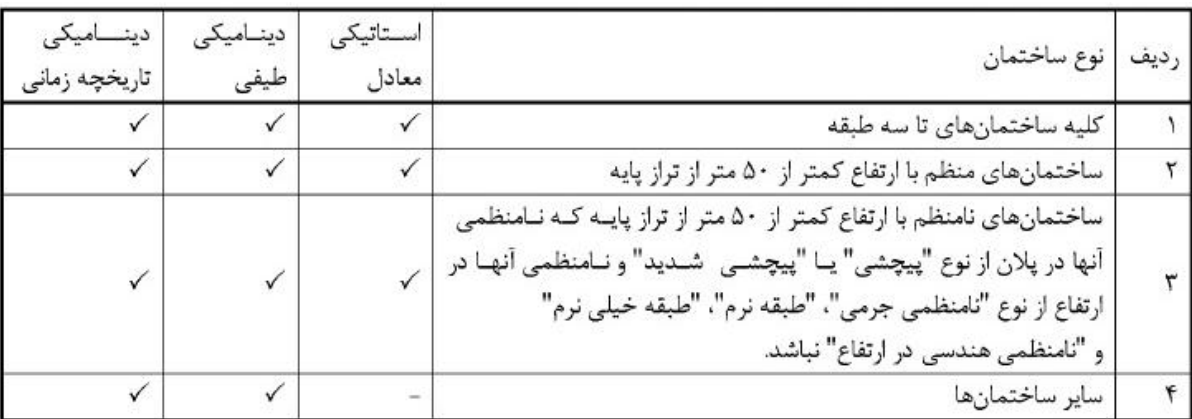

جدول -22 روشهای [مجاز برای تحلیل خطی سازهها](http://icivil.ir/file/%D8%A2%D9%85%D9%88%D8%B2%D8%B4-%D8%A7%D9%86%D8%AC%D8%A7%D9%85-%D9%BE%D8%B1%D9%88%DA%98%D9%87-%D9%81%D9%88%D9%84%D8%A7%D8%AF-%D8%A8%D9%87-%D8%B1%D9%88%D8%B4-%D8%AD%D8%AF%DB%8C-%D9%86%D9%87%D8%A7%DB%8C/?utm_source=jeld-steel&utm_medium=steel&utm_campaign=steel)

همانطور که از جدول 22 مشخص است، مطابق ردیف 2 برای کلیه ساختمانهای تا سهطبقه استفاده از تحلیل استاتیکی معادل مجاز میباشد که در ادامه نیز از تحلیل استاتیکی استفاده خواهد شد.

# محاسبه ضریب زلزله )C )جهت معرفی بارهای زلزله استاتیکی:

چنانچه بخواهیم نیروی زلزله را به سازه اعمال نیاز به محاسبه یک ضریب به نام ضریب زلزله و همچنین وزن مؤثر سازه خواهیم داشت. با ضرب شدن ضریب زلزله و وزن مؤثر سازه نیروی زلزله حاصل خواهد شد و درنهایت نیروی زلزله را میتوانیم با روابطی که در استاندارد 1022 عنوانشده است در ارتفاع سازه پخش نماییم و درصدی از نیروی کلی زلزله به هر طبقه خواهد رسید. چنانچه بخواهیم از نرمافزار جهت آنالیز و طراحی سازه استفاده کنیم در این مرحله تنها کافی است که ضریب زلزله را به نرمافزار معرفی نماییم و نرمافزار بهصورت خودکار مقدار کل نیروی زلزله و عملیات پخش آن در طبقات را انجام خواهد داد.

مقدار ضریب زلزله از رابطه زیر محاسبه میشود:

**طراحی ساختمان فوالدی با سیستم قاب خمشی متوسط ، قاب مهاربند واگرا**(EBF (**، سقف کامپوزیت**

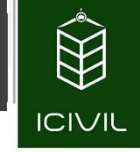

**صفحه 22**

$$
C = \frac{ABI}{R_u}
$$

 $X$  محاسبه ضریب زلزله (C) مهت  $X$ 

با توجه بهصورت مسئله پروژه که سیستم باربر جانبی در دو جهت X و Y متفاوت است، لذا باید ضریب زلزله را برای هر دو جهت بهصورت جداگانه محاسبه کرد. برای محاسبه ضریب زلزله مراحل زیر را به ترتیب انجام میدهیم:

-2 با توجه به محل قرارگیری پروژه در شهر همدان، این شهر جزء شهرهای با خطر نسبی زلزله ٔ زیاد است که در این حالت شتاب مبنای طرح برابر است با:

 $A = 0.3$ 

-1 با توجه به نوع کاربری این سازه )اداری+ پارکینگ( نتیجه میشود که درجه اهمیت این سازه از نوع ساختمانهای بااهمیت متوسط است که در این حالت ضریب اهمیت ساختمان برابر است با:

 $I = 1.0$ 

با توجه به اینکه سیستم باربر جانبی در جهت X برابر سیستم قاب ساختمانی ساده + مهاربندهای واگرای فوالدی است مقدار ضریب رفتار مطابق با استاندارد 1022 برابر است با: این فایل تنها نمونه ای از ۴۹ صفحه ابتدایی آموزش گام به گام طراحی ساختمان فوللدی با نرم افزار Etabs 2013<br>و به روش LRFD منطبق بر آیین نامه های *ج*دید است برای تهیه نسخه کامل اینجا کلیک کنید

# **صفحه 23**

### FF 283 / مرکز تحقیقات راه، مسکن و شهرسازی

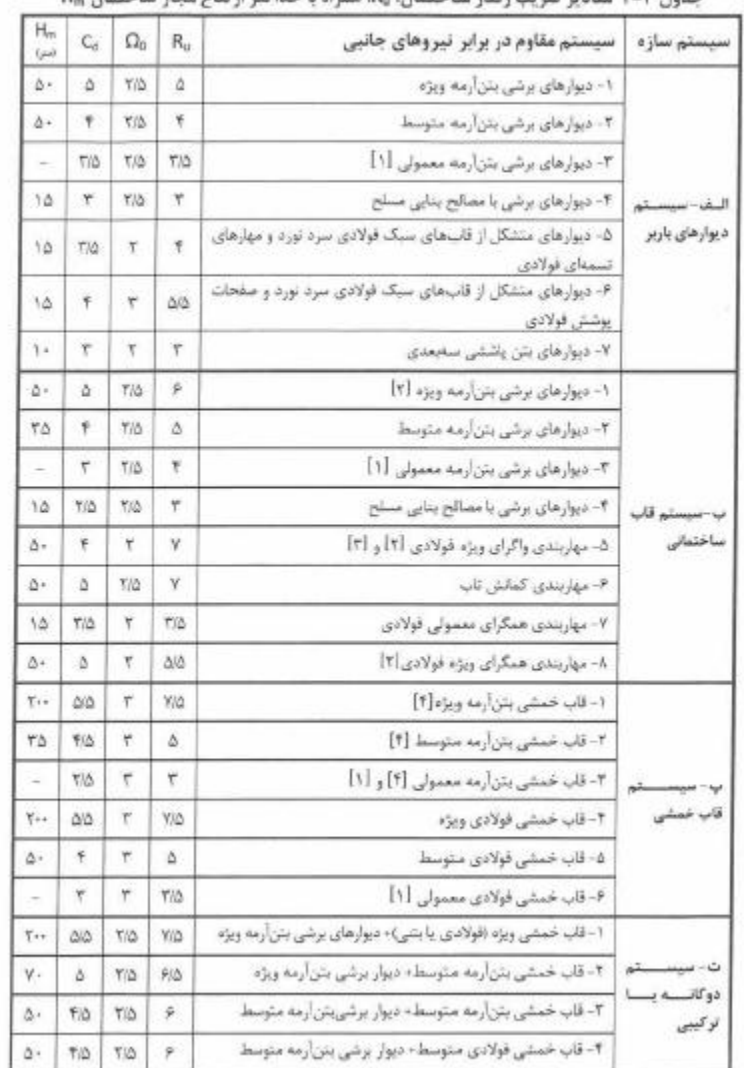

.<br>حدول ۳–۴ مقادیر ضریب رفتار ساختمان، R، همراه با حداکثر ارتفاع مجاز ساختمان H

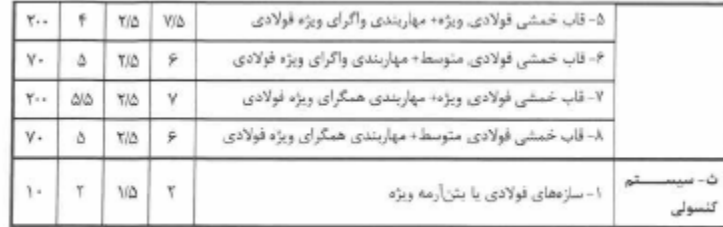

 $R_{uX} = 7.0$ 

-9 جهت محاسبه ضریب بازتاب ساختمان به شرح زیر عمل خواهیم کرد:

**طراحی ساختمان فوالدی با سیستم قاب خمشی متوسط ، قاب مهاربند واگرا**(EBF (**، سقف کامپوزیت**

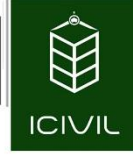

قبل از اقدام به محاسبه ضریب بازتاب به زمان تناوب سازه نیاز خواهد بود. برای این کار به ضوابط استاندارد 1022 در شکل زیر توجه کنید:

با توجه به استفاده از سیستم مهاربند واگرا در جهت X سازه، مطابق بند " ب " پرواضح است که باید از رابطه زیر جهت محاسبه زمان تناوب تجربی سازه استفاده کرد:

 $T_{X,Y} = 0.08H^{0.75}$ 

**صفحه 24**

این فایل تنها نمونه ای از ۴۹ صفحه ابتدایی آموزش گام به گام طراحی ساختمان فولادی با نرم افزار Etabs 2013<br>و به روش LRFD منطبق بر آیین نامه های *ج*دید است برای تهیه نسخه کامل اینجا کلیک کنید

مطابق تبصره ارائهشده در استاندارد ،1022 بهجای استفاده از روابط تجربی میتوانیم از روابط تحلیلی مناسب استفاده نماییم ولی درهرصورت نباید مقدار آن از 1.25 زمان تناوب تجربی بیشتر شود. با توجه به اینکه در ابتدا پارامترهای موردنیاز برای به دست آوردن زمان تناوب تحلیلی در دسترس نیست لذا عمالً در این مرحله قادر به محاسبه زمان تناوب تحلیلی نخواهیم بود. [استفاده از این تبصره ممکن است در اقتصادی کردن طرح](http://icivil.ir/file/%D8%A2%D9%85%D9%88%D8%B2%D8%B4-%D8%A7%D9%86%D8%AC%D8%A7%D9%85-%D9%BE%D8%B1%D9%88%DA%98%D9%87-%D9%81%D9%88%D9%84%D8%A7%D8%AF-%D8%A8%D9%87-%D8%B1%D9%88%D8%B4-%D8%AD%D8%AF%DB%8C-%D9%86%D9%87%D8%A7%DB%8C/?utm_source=jeld-steel&utm_medium=steel&utm_campaign=steel)  نقش خوبی داشته باشد. راهحلی که در این مرحله پیشنهاد میکنیم استفاده از حداکثر عنوانشده برای زمان تناوب یعنی 1.25 زمان تناوب تجربی است. درواقع در این مرحله فرض میکنیم چنانچه زمان تناوب تحلیلی را محاسبه کنیم مقدار آن بیشتر از 1.25 زمان تناوب تجربی خواهد شد که در این حالت الزم است که 1.25 برابر زمان تناوب تجربی در نظر گرفته شود. این فرض بر این اساس استوار است که در آخر کار حتماً مقدار تناوب تحلیلی را محاسبه و با مقدار حداکثر کنترل گردد که مقدار آن کمتر از 1.25 برابر زمان تناوب تجربی باشد. درنهایت مقدار زمان تناوب جهت X را از طریق رابطه زیر محاسبه میکنیم:

 $T_X = 1.25 \times 0.08 H^{0.75}$ 

**صفحه 25**

با توجه به پالنهای معماری، میتوان نتیجه گرفت که وزن خرپشته بیشتر از 25 درصد وزن بام نیست لذا ارتفاعی که باید در نظر گرفت برابر ارتفاع تراز پایه تا روی تراز بام است. مطابق استاندارد 1022 چنانچه وزن خرپشته بیشتر از 25 درصد وزن بام باشد، باید آن را بهعنوان یک طبقه مجزا در نظر بگیریم که در این پروژه همانطور که گفتهشده وزن آن کمتر از 25 درصد وزن بام میباشد. چنانچه به برش طبقات در فایل ضمیمه اتوکد مراجعه شود مالحظه میشود که ارتفاع سازه از روی تراز فونداسیون تا تراز بام برابر m 10.6 است.

 $T_X = 1.25 \times 0.08 \times (10.6)^{0.75} = 0.587 sec$ 

قبل از اینکه به محاسبه ضریب بازتاب بپردازیم الزم است چند پارامتر را محاسبه نماییم. با توجه به نوع تیپ زمین (که تیپ III میباشد) و نوع خطر نسبی زلزله محل پروژه (که خطر نسبی زیاد میباشد) مقادیر زیر را از جدول استاندارد 1022 برداشت میکنیم:

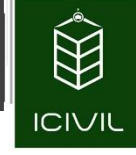

جدول ٢-٢ پارامترهای مربوط به روابط (٢-٢)

| خطر نسبی زیاد و خیلی زیاد |             | خطر نسبی کم و متوسط |             |                         |           |          |
|---------------------------|-------------|---------------------|-------------|-------------------------|-----------|----------|
| $S_0$                     | s           | $S_0$               |             | $T_s$                   | $T_0$     | نوع زمین |
|                           | $1/\Delta$  |                     | $1/\Delta$  | $.$ /۴                  | $\cdot/$  |          |
|                           | $1/\Delta$  |                     | $1/\Delta$  | .10                     | $\cdot/1$ | Π        |
| 1/1                       | $1/N\Delta$ | $\frac{1}{2}$       | $1/V\Delta$ | $\boldsymbol{\cdot}$ /V | .110      | Ш        |
| $\frac{1}{2}$             | $1/V\Delta$ | $1/\tau$            | $Y/Y\Delta$ | $\sqrt{\cdot}$          | .110      | IV       |

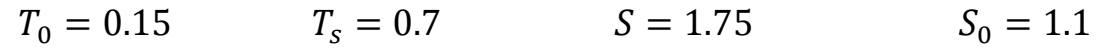

ضریب بازتاب ساختمان از رابطه زیر محاسبه میشود:

 $B = B_1 N$ 

ضریب $B_1$  از یکی از سه حالت زیر میبایست تعیین گردد

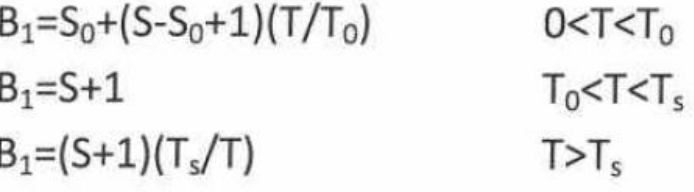

با توجه به زمان تناوب محاسبهشده و زمانهای تناوب بهدستآمده بر اساس نوع زمین میتوان نتیجه گرفت:

 $T_0 = 0.15 < T = 0.587 < T_S = 0.7 \rightarrow B_1 = S + 1 = 1.75 + 1 = 2.75$ ضریب اصلاح طیف ( N) برای پهنه با خطر لرزه پذیری زیاد و خیلی زیاد از طریق روابط زیر تعیین میشود:

**[طراحی ساختمان فوالدی با سیستم قاب خمشی متوسط ، قاب مهاربند واگرا](http://icivil.ir/file/%D8%A2%D9%85%D9%88%D8%B2%D8%B4-%D8%A7%D9%86%D8%AC%D8%A7%D9%85-%D9%BE%D8%B1%D9%88%DA%98%D9%87-%D9%81%D9%88%D9%84%D8%A7%D8%AF-%D8%A8%D9%87-%D8%B1%D9%88%D8%B4-%D8%AD%D8%AF%DB%8C-%D9%86%D9%87%D8%A7%DB%8C/?utm_source=jeld-steel&utm_medium=steel&utm_campaign=steel)**(EBF (**، سقف کامپوزیت** و به روش LRFD منطبق بر آیین نامه های جدید است برای تهیه نسخه کامل اینجا کلیک کنید

$$
N = 1
$$
  
\n
$$
N = \frac{0.7}{4 - T_s} (T - T_s) + 1
$$
  
\n
$$
T < T_s
$$
  
\n
$$
T_s < T < 4 \text{ sec}
$$
  
\n
$$
N = 1.9
$$
  
\n
$$
T > 4 \text{ sec}
$$

[با توجه به زمان تناوب تعیینشده](http://icivil.ir/file/%D8%A2%D9%85%D9%88%D8%B2%D8%B4-%D8%A7%D9%86%D8%AC%D8%A7%D9%85-%D9%BE%D8%B1%D9%88%DA%98%D9%87-%D9%81%D9%88%D9%84%D8%A7%D8%AF-%D8%A8%D9%87-%D8%B1%D9%88%D8%B4-%D8%AD%D8%AF%DB%8C-%D9%86%D9%87%D8%A7%DB%8C/?utm_source=jeld-steel&utm_medium=steel&utm_campaign=steel) میتوانیم نتیجه بگیریم:

 $T = 0.587 < T_s = 0.7 \rightarrow N = 1.0$ 

با توجه به محاسبات انجامشده مقدار ضریب بازتاب ساختمان برابر خواهد بود با:

 $B = 2.75 \times 1.0 = 2.75$ 

**صفحه 27**

درنهایت میتوانیم مقدار ضریب زلزله در جهت  $\mathrm{X}$  را به شرح زیر محاسبه نماییم:

$$
C_X = \frac{ABI}{R_{uX}} = \frac{0.3 \times 2.75 \times 1.0}{7} = 0.117
$$

مطابق استاندارد 1022 حداقل مقدار ضریب زلزله بدین شرح است:

$$
C_{\min} = 0.12AI = 0.12 \times 0.3 \times 1.0 = 0.036
$$
  
واضح است که مقدار محاسبهشده از مقدار حداقل عنوانشده در استاندارد ۲۸۰۰ بیشتر بوده و مشکلی

جهت توزیع نیروی برش پایه در ارتفاع ساختمان ، استاندارد 1022 رابطه زیر را ارائه کرده است:

$$
F_i = \frac{W_i h_i^k}{\sum_{j=1}^n W_j h_j^k} V
$$

در رابطه فوق ضریب توان ) *k* )بدین شرح محاسبه میگردد:

 $K = 1.0$   $T \le 0.5$  s.  $K = 0.5T + 0.75$  0.5 <  $T < 2.5$  s.  $K = 2.0$   $T > 2.5$  s.

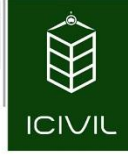

مقدار  $T$  برابر زمان تناوب اصلی ساختمان بوده که با استفاده از آن ضریب بازتاب ساختمان ( B )محاسبهشده است برای این پروژه مقدار زمان تناوب محاسبهشده برابر 0.583 ثانیه است لذا مقدار توان K برابر است با

 $K_{\rm x} = 0.5 \times 0.583 + 0.75 = 1.0415$ 

کاربرد مقدار K در مرحله معرفی بارهای زلزله به نرمافزار را شرح خواهیم داد.

 $Y$  ( $Y$  ) مهت X: (C ) مهت

در جهت  $\rm Y$  سازه با توجه به استفاده از سیستم قاب خمشی متوسط مراحل را به ترتیب ذیل انجام میدهیم. مقدار  $\rm A$  و  $\rm I$  دقیقاً همانند جهت  $\rm X$  سازه میباشد و از تکرار مجدد آنها خودداری میشود.

.2 مقدار ضریب رفتار در جهت *Y* سازه با توجه به استفاده از سیستم قاب خمشی فوالدی متوسط برابر است با:

 $R_{\rm{uY}} = 5.0$ 

.1 مقدار زمان تناوب سازه در جهت *Y* با توجه به استفاده از قاب خمشی باید از رابطه 9-9 استاندارد 1022 استفاده شود. این رابطه برای راستای *X* سازه نیز استفادهشده است که درنهایت با افزایش 15 درصدی آن مقدار آن به شرح ذیل میباشد:

$$
T_Y = T_X = 1.25 \times 0.08 \times (10.6)^{0.75} = 0.587 \, \text{sec}
$$

.9 به همین ترتیب مقادیر ضریب بازتاب و ضریب اصلاح بازتاب را همانند جهت  $X$  محاسبه میکنیم. با $\cdot$ توجه به اینکه مقدار زمان تناوب راستای  $\rm{Y}$  سازه دقیقاً برابر راستای  $\rm{X}$  سازه است، مقدار ضریب بازتاب ساختمان در راستای Y نیز برابر راستای X خواهد شد که از تکرار آن خودداری میشود.

 $C_Y=\frac{ABI}{R}$  $\frac{ABI}{R_{uY}} = \frac{0.3 \times 2.75 \times 1.0}{5.0}$  $C_Y = \frac{AB}{R_{uY}} = \frac{0.3 \times 2.73 \times 1.0}{5.0} = 0.165$ 

.4 مقدار ضریب توان ) K )نیز با توجه به برابر بودن زمان تناوب سازه در هر دو جهت، دقیقاً همانند جهت X است.

 $K_v = K_x = 0.5 \times 0.583 + 0.75 = 1.0415$ 

**[طراحی ساختمان فوالدی با سیستم قاب خمشی متوسط ، قاب مهاربند واگرا](http://icivil.ir/file/%D8%A2%D9%85%D9%88%D8%B2%D8%B4-%D8%A7%D9%86%D8%AC%D8%A7%D9%85-%D9%BE%D8%B1%D9%88%DA%98%D9%87-%D9%81%D9%88%D9%84%D8%A7%D8%AF-%D8%A8%D9%87-%D8%B1%D9%88%D8%B4-%D8%AD%D8%AF%DB%8C-%D9%86%D9%87%D8%A7%DB%8C/?utm_source=jeld-steel&utm_medium=steel&utm_campaign=steel)**(EBF (**، سقف کامپوزیت** و به روش LRFD منطبق بر آیین نامه های جدید است بر ای تهیه نسخه کامل اینجا کلیک کنید

**صفحه 29**

# آموزش گامبهگام نحوه مدلسازی و طراحی سازه فوالدی با نرمافزار **2013ETABS**:

پسازاینکه کلیه مراحل محاسبات بارگذاری سازه به اتمام رسید، حال میبایست شروع به مدلسازی سازه در نرمافزار کنیم. در ادامه از نرمافزار *2013ETABS* در واژن *13.1.5* استفاده میشود که این نرمافزار را [میتوانید در سایتهای](http://icivil.ir/file/%D8%A2%D9%85%D9%88%D8%B2%D8%B4-%D8%A7%D9%86%D8%AC%D8%A7%D9%85-%D9%BE%D8%B1%D9%88%DA%98%D9%87-%D9%81%D9%88%D9%84%D8%A7%D8%AF-%D8%A8%D9%87-%D8%B1%D9%88%D8%B4-%D8%AD%D8%AF%DB%8C-%D9%86%D9%87%D8%A7%DB%8C/?utm_source=jeld-steel&utm_medium=steel&utm_campaign=steel) معتبر همچون سایت *ir.icivil* دانلود نمایید.

## شروع به مدلسازی

-2 ابتدا نرمافزار *ETABS* را راهاندازی میکنیم که در ابتدای کار با پنجرهای همانند شکل 27-1 مواجه خواهیم شد که نمایی کلی از نرمافزار میباشد. در این مرحله به جزء چند گزینه کاربردی، دیگر گزینهها غیرفعال بوده و تا مرحله معرفی پروژه این گزینهها فعال نخواهند شد.

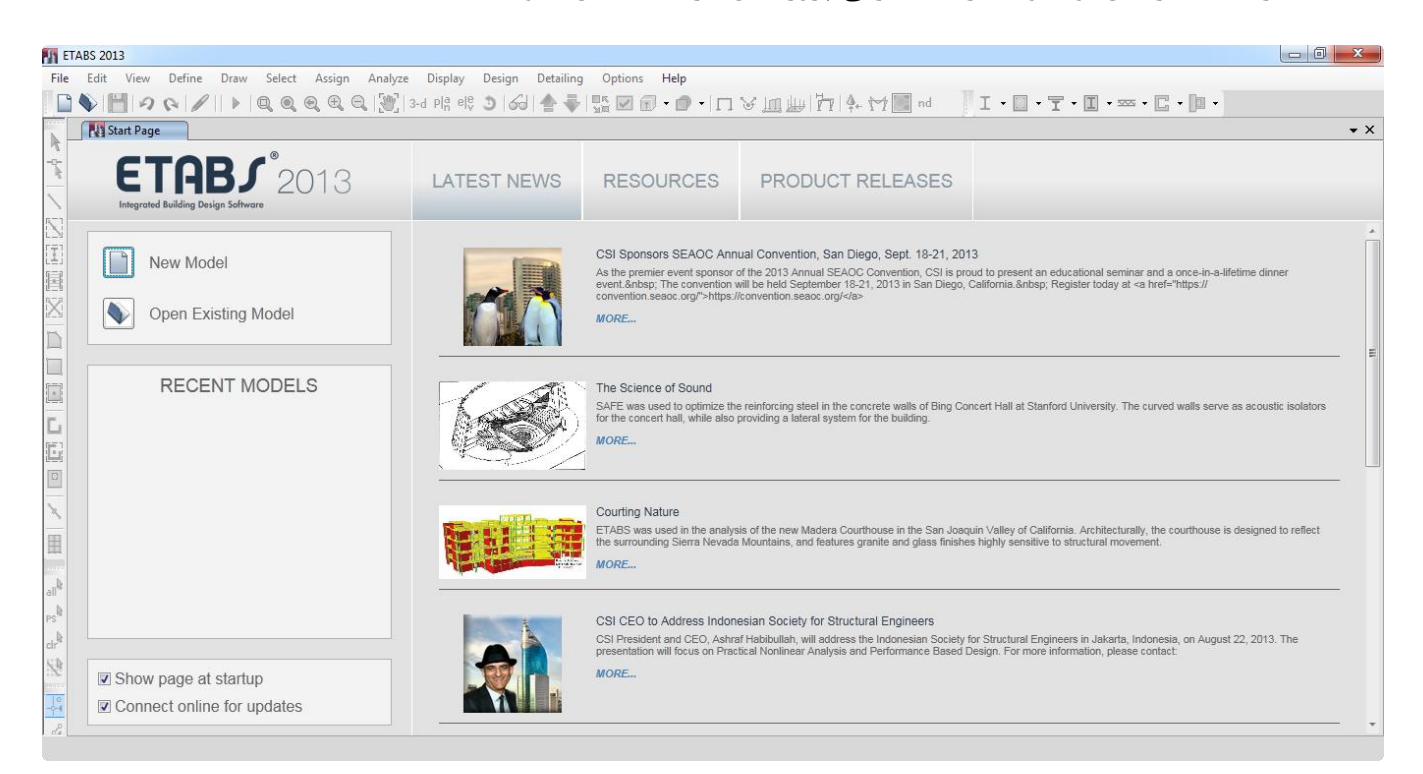

شکل -7 نمایی از نرمافزار *ETABS*

-1 از منوی File دستور Model New را اجرا نموده و یا کلید میانبر N+Ctrl را انتخاب میکنیم. همچنین برای اجرای این دستور میتوانیم بر روی آیکون از نوارابزار فوقانی نرمافزار کلیک نماییم؛ که پس از اجرای این دستور پنجره شکل 0 ظاهر میشود.

**طراحی ساختمان فوالدی با سیستم قاب خمشی متوسط ، قاب مهاربند واگرا**(EBF (**، سقف کامپوزیت**

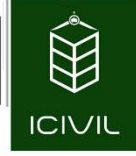

#### **صفحه 30**

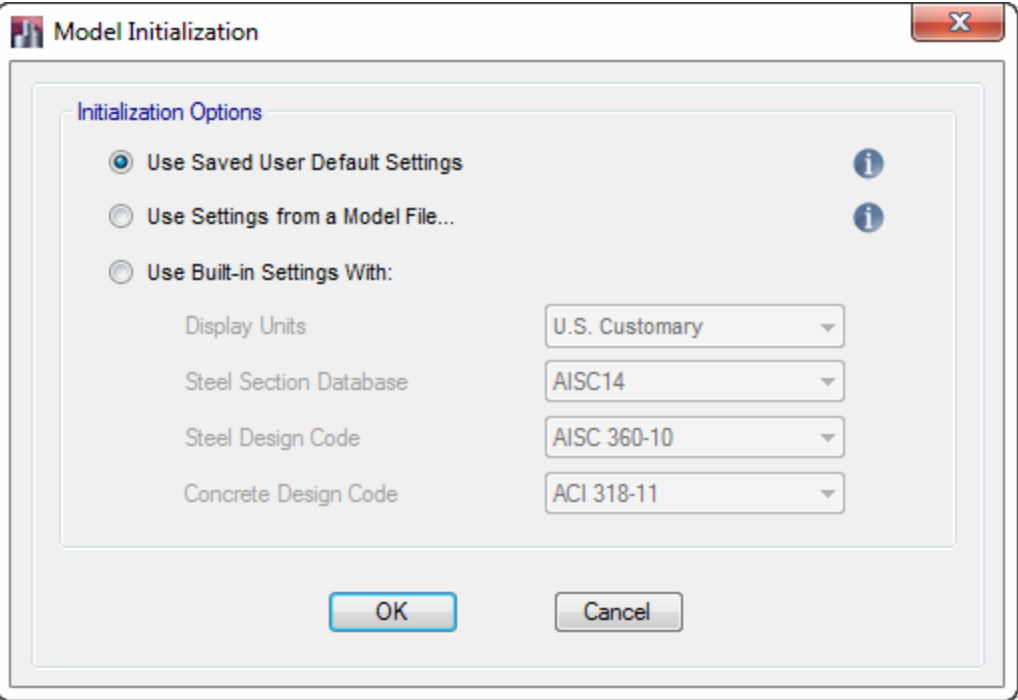

شکل ۸- تنظیمات ابتدایی و کلی نرمافزار

- -9 با انتخاب گزینه With Settings in-Built Use، یکسری گزینهها در زیر آن فعال خواهد شد. در گزینه Units Display میبایست واحد مرجع نرمافزار را در ابتدا تعیین نماییم. واحد موردنظر در این قسمت واحد متریک یعنی m,Kgf است. لذا الزم است که گزینه MKS Metric انتخاب گردد.
- -4 در قسمت Database Section Steel میبایست اطالعات الزم به مقاطع تیرها و ستونها و ... را برای سازههای فوالدی به نرمافزار معرفی نماییم. معموالً تمامی مقاطعی که در ایران مورداستفاده قرار میگیرد از نوع Euro بوده و در مقابل این گزینه کافی است که مقاطع Euro را انتخاب نماییم. گزینه Code Design Steel مربوط به انتخاب آییننامه طراحی میباشد. مبحث دهم مقررات ملی ساختمان ویرایش 2931 شباهت زیادی به آییننامه فوالد آمریکا دارد و باید در این قسمت این گزینه 360-10 AISC را انتخاب کنیم.
- -5 در گزینه Code Design Concrete میبایست آییننامه طراحی سازه بتنی را انتخاب نماییم. این گزینه برای سازههای فوالدی کاربردی ندارد و نیازی به تغییر نخواهد داشت.

این فایل تنها نمونه ای از ۴۹ صفحه ابتدایی آموزش گام به گام طراحی ساختمان فولادی با نرم افزار Etabs 2013<br>و به روش LRFD منطبق بر آیین نامه های *ج*دید است برای تهیه نسخه کامل اینجا کلیک کنید

#### **صفحه 31**

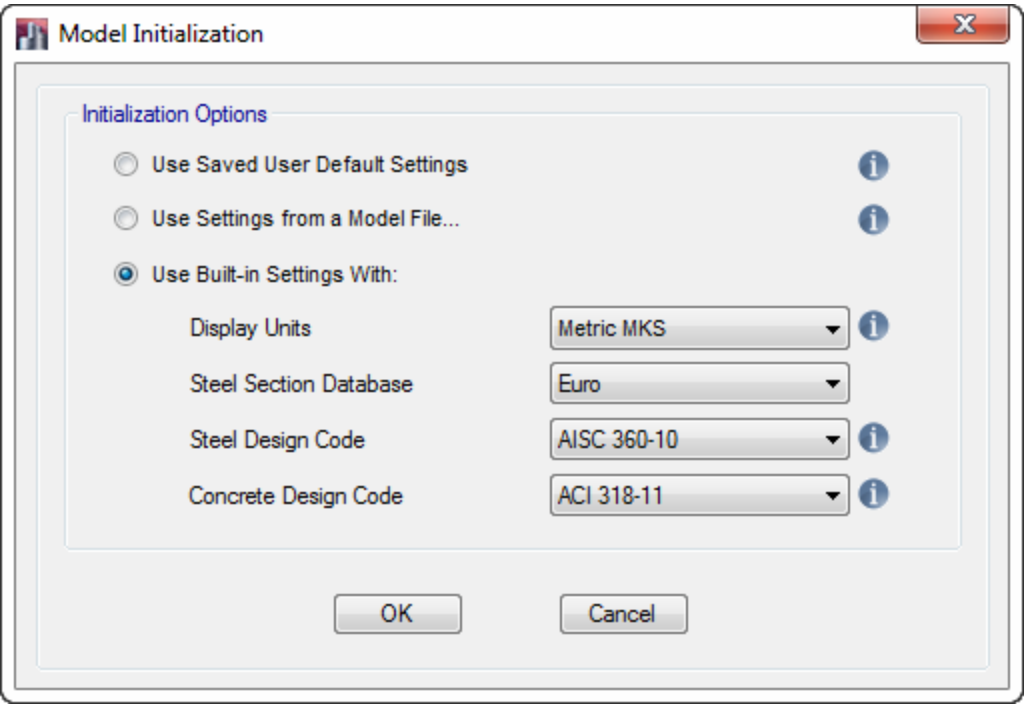

شکل ۹- تنظیمات معرفیشده قبل از شروع کار با نرمافزار

- -6 با اعمال تنظیمات باال، بر روی دکمه OK کلیک میکنیم تا پنجره مربوط به تعیین گریدهای افقی X و Y و همچنین گریدهای ارتفاعی ظاهر شود.
- -7 پس از ظاهرشده پنجره مربوط به معرفی گریدهای X و Y و همچنین گرید ارتفاعی، الزم است به نحو مناسبی این پنجره تکمیل گردد. ابتدا به پالن معماری ضمیمهشده در قالب نرمافزار AutoCAD مراجعه میکنیم. با توجه به تعداد محور ستونها و همچنین محل قرارگیری طرهها، تعداد گریدها در جهت X برابر 6 گرید و تعداد گریدهای جهت Y برابر 7 گرید میباشد. با توجه به اینکه تعداد طبقات این ساختمان برابر 3 طبقه میباشد و از طرفی قصد خواهیم داشت که در این پروژه خرپشته را نیز مدل نماییم، تعداد گریدهای ارتفاعی برابر 4=3+1 گرید است.
- -0 در پنجره Templates Quick Model New با توجه به تعداد گریدهای افقی و ارتفاعی بهدستآمده، این پنجره را همانند شکل 22 تنظیم میکنیم. همچنین برای به دست آوردن ارتفاع طبقات از برش طبقات استفاده خواهیم کرد. برای محاسبه ارتفاع طبقات توجه نمایید که ارتفاع را باید کف به کف در نظر بگیرید.

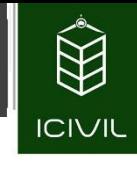

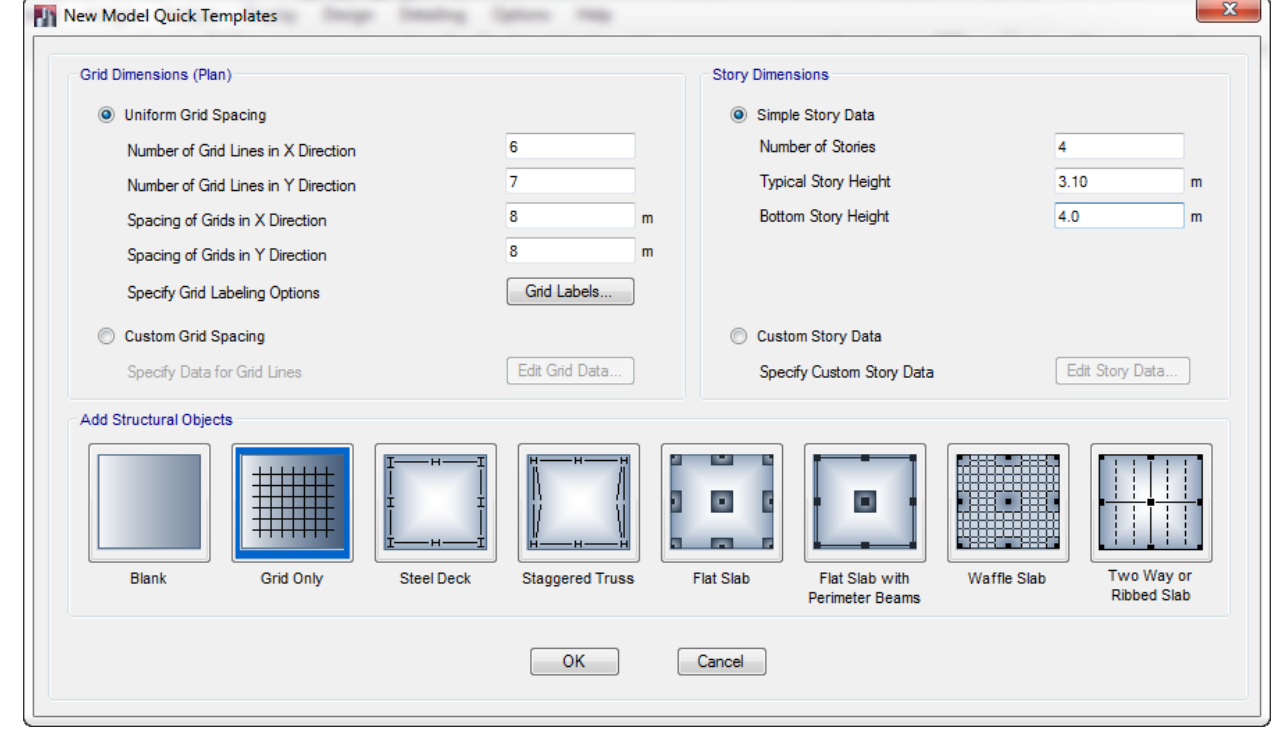

شکل ۱۰- معرفی تعداد گریدهای جه*ت X* و *Y* و طبقات

- -3 با توجه به اینکه فاصله بین خطوط در جهت X و Y باهم برابر نیستند لذا باید بر روی Custom Spacing Grid کلیک کرده و گزینه ...Data Grid Edit را انتخاب کرده تا پنجره مطابق شکل 22 ظاهر گردد.
- -1- در این پنجره ابتدا در قسمت Rectangular Grids گزینه Display Grid Data as Spacing را فعال کرده تا فاصله از حالت تجمعی بین خطوط به حالت اندازه دهانه به دهانه فعال گردد.
- -21 سایر تنظیمات که شامل فاصله بین دهانهها در جهت X و Y میباشد را باید با مشاهده پلان ستون گذاری و استخراج اندازهها همانند شکل 22 تنظیم کنیم و سپس بر روی دکمه OK کلیک میکنیم.

**[طراحی ساختمان فوالدی با سیستم قاب خمشی متوسط ، قاب مهاربند واگرا](http://icivil.ir/file/%D8%A2%D9%85%D9%88%D8%B2%D8%B4-%D8%A7%D9%86%D8%AC%D8%A7%D9%85-%D9%BE%D8%B1%D9%88%DA%98%D9%87-%D9%81%D9%88%D9%84%D8%A7%D8%AF-%D8%A8%D9%87-%D8%B1%D9%88%D8%B4-%D8%AD%D8%AF%DB%8C-%D9%86%D9%87%D8%A7%DB%8C/?utm_source=jeld-steel&utm_medium=steel&utm_campaign=steel)**(EBF (**، سقف کامپوزیت** و به روش LRFD منطبق بر آیین نامه های جدید است برای تهیه نسخه کامل اینجا کلیک کنید

**صفحه 33**

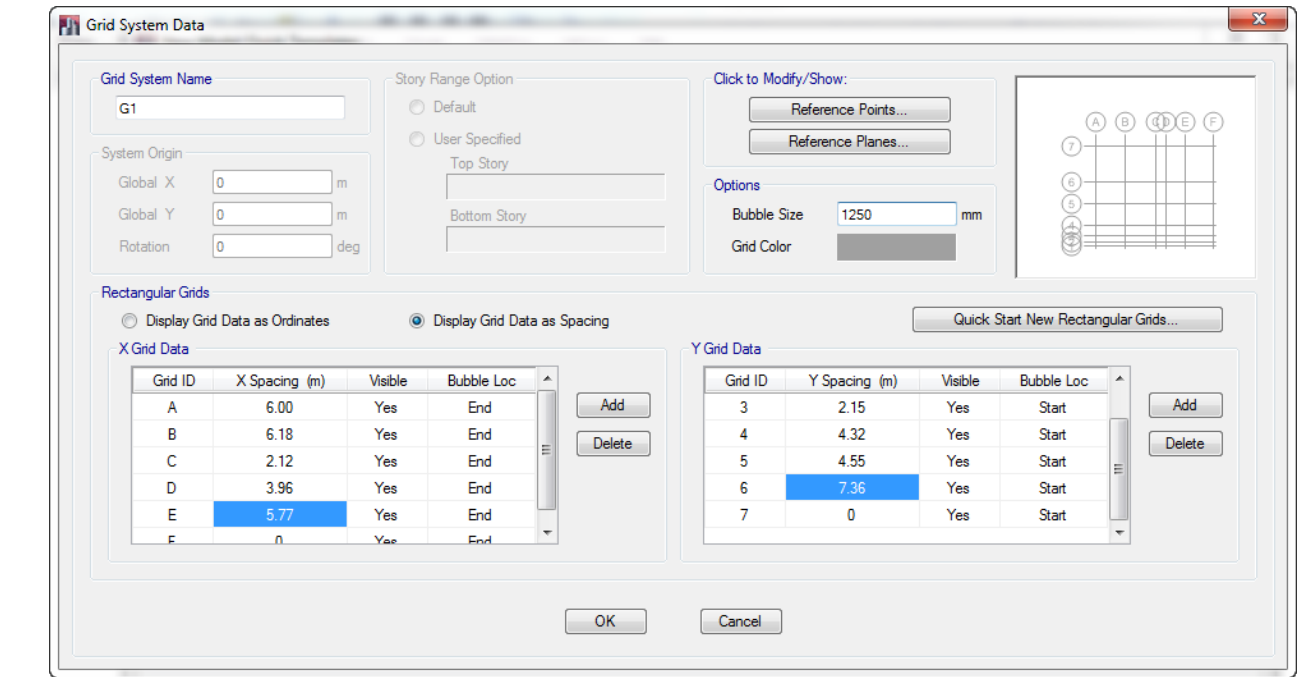

 $Y$  شکل ۱۱- معرفی فواصل بین گریدهای جهت  $X$  و

-21 بر روی دکمه OK کلیک میکنیم تا پنجره Templates Quick Model New مجدداً ظاهر گردد. برای تنظیم خطوط شبکه در ارتفاع گزینه Data Story Custom را فعال کرده و بر روی گزینه Edit Story Data کلیک میکنیم تا پنجره شکل زیر ظاهر شود.

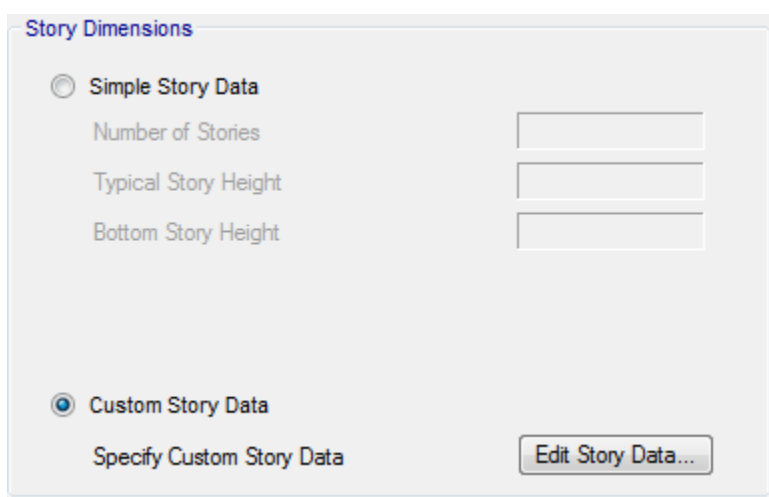

شکل -21 انتخاب گزینه ویرایش ارتفاع طبقات

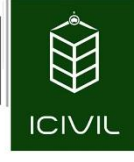

- -29 در قسمت Story میتوانیم نام طبقات را بهصورت دلخواه انتخاب کنیم و به نرمافزار معرفی کنیم. در قسمت Height ارتفاع هر طبقه را مطابق با برش طبقات در پالن معماری ضمیمهشده وارد میکنیم. توجه نمایید که در قسمت BASE باید تراز روی پی را به خاطر مسائل عمق یخبندان پایینتر از تراز مبنا در نظر بگیریم. برای همین میبایست در ستون مربوط به Elevation مقدار تراز BASE را بهاندازه cm 30 پایین )درواقع باید عدد m-0.3 را به نرمافزار وارد کرد( در نظر بگیریم.
- -24 در قسمت Story Master طبقه 2Story را Yes میکنیم و در قسمت To Similar در مقابل طبقه 1Story طبقه مبنا 2Story را همانند شکل 29 انتخاب میکنیم. درنهایت بر روی گزینه OK کلیک مے کنیم.

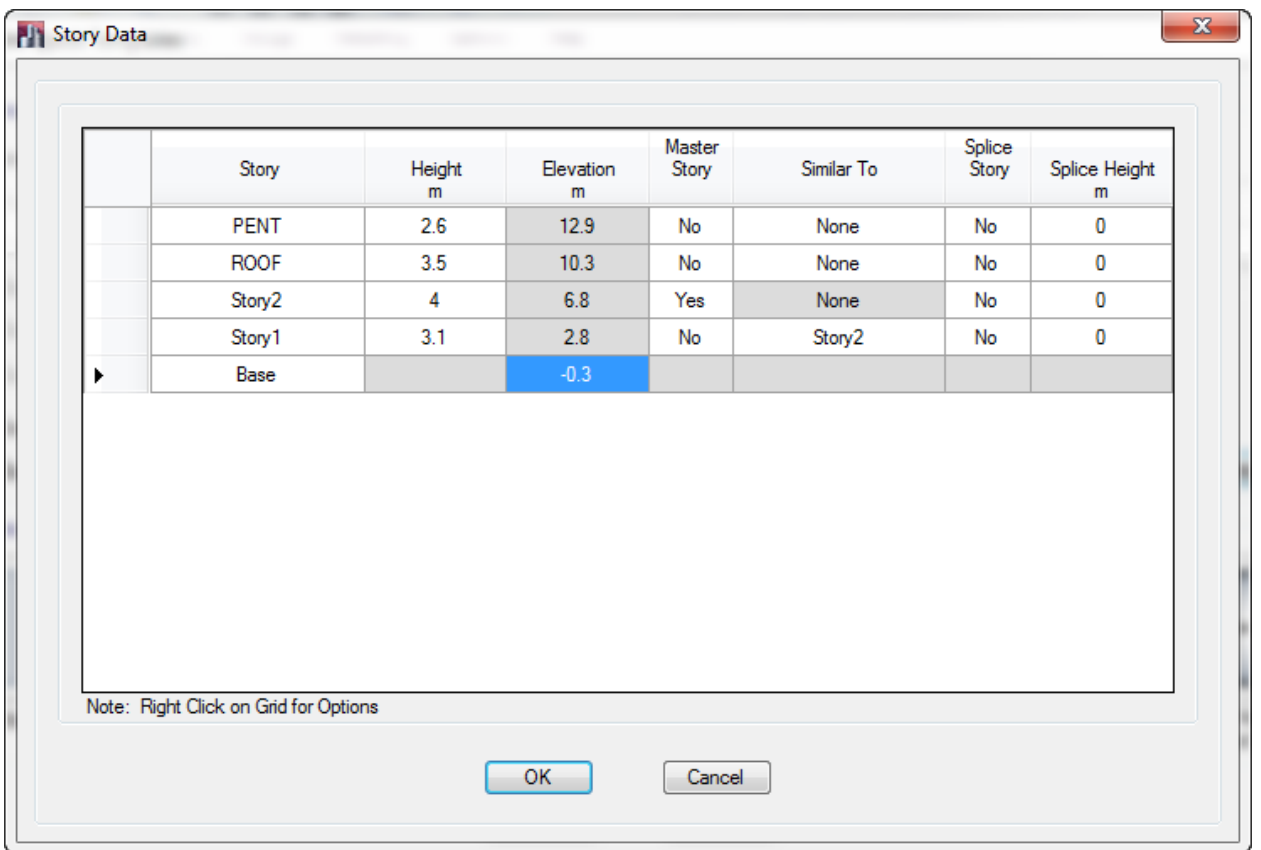

شکل -29 معرفی مشخصات طبقات به نرمافزار

-25 بعد از تنظیم کردن مشخصات مربوط به هر طبقه بر روی گزینه OK کلیک کرده تا پنجره New Templates Quick Model مجدداً ظاهر گردد و در این پنجره بر روی گزینه OK کلیک میکنیم تا به محیط نرمافزار ETABS بازگردیم.)همانند شکل 24(

**[طراحی ساختمان فوالدی با سیستم قاب خمشی متوسط ، قاب مهاربند واگرا](http://icivil.ir/file/%D8%A2%D9%85%D9%88%D8%B2%D8%B4-%D8%A7%D9%86%D8%AC%D8%A7%D9%85-%D9%BE%D8%B1%D9%88%DA%98%D9%87-%D9%81%D9%88%D9%84%D8%A7%D8%AF-%D8%A8%D9%87-%D8%B1%D9%88%D8%B4-%D8%AD%D8%AF%DB%8C-%D9%86%D9%87%D8%A7%DB%8C/?utm_source=jeld-steel&utm_medium=steel&utm_campaign=steel)**(EBF (**، سقف کامپوزیت** و به روش LRFD منطبق بر آیین نامه های جدید است بر ای تهیه نسخه کامل اینجا کلیک کنید

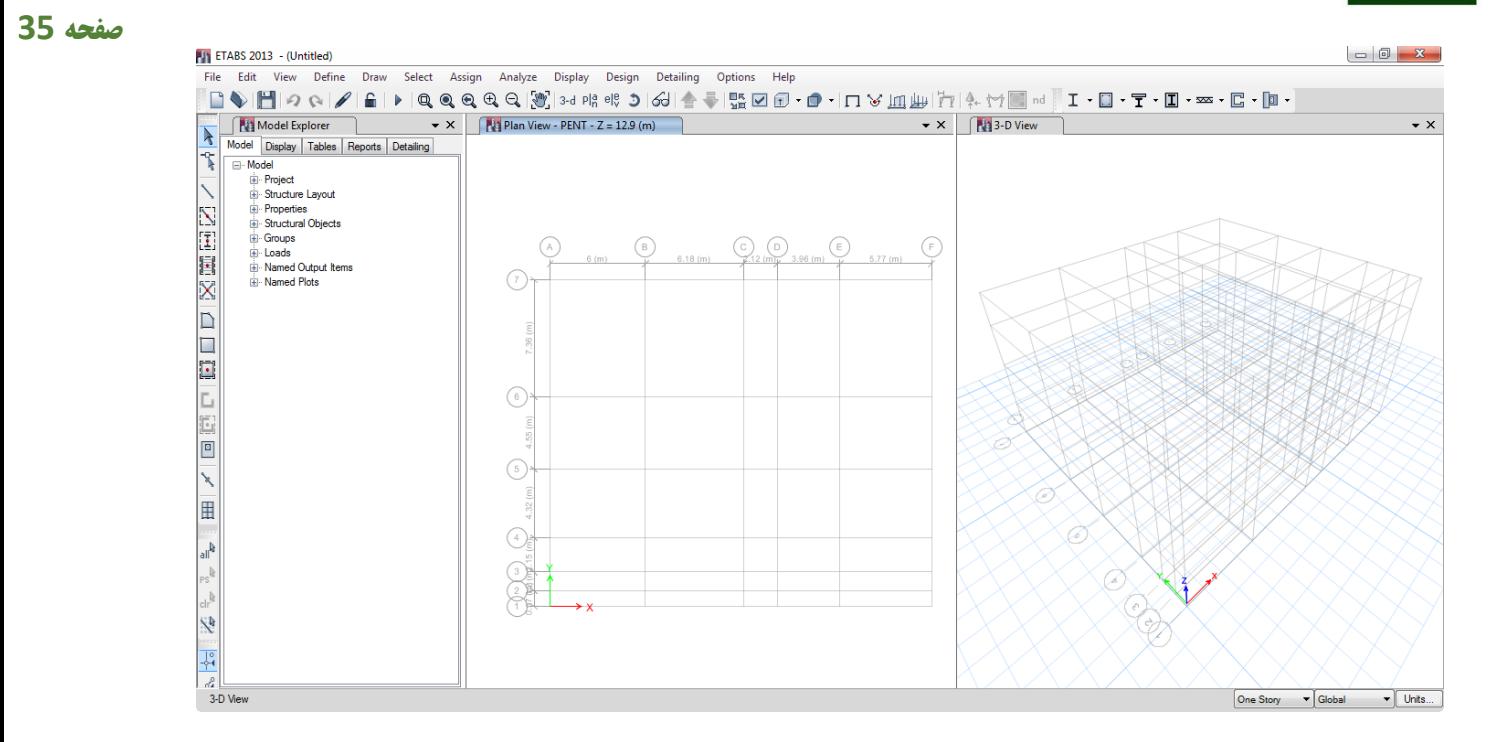

شکل ۱۴- محیط نرمافزار (نمایش گریدهای معرفی شده به نرمافزار)

به جهت اینکه محیط نرمافزار شلوغ نباشد بهتر است که در ابتدا پنجره کاوشگر )Explorer Model )را غیرفعال کنیم. برای این کار کافی است که بر روی Close این پنجره ) ( کلیک نماییم.

اولین اقدامی که الزم است انجام دهیم، اصالح واحد مرجع نرمافزار میباشد. در ابتدا یک واحد متریک را به نرمافزار معرفیشده است و در این مرحله نوع خاص واحد را به نرمافزار معرفی خواهیم کرد. برای این کاربر روی آیکون از نوارابزار پایین نرمافزار کلیک میکنیم. در لیست گزینههایی که نمایش داده میشود گزینه Units Consistent را انتخاب میکنیم. در پنجره جدید ظاهرشده، در مقابل گزینه Unit Length واحد  $\rm OK$  متر (m) را انتخاب میکنیم. در مقابل گزینه Force Unit گزینه Kgf را انتخاب کرده و بر روی دکمه OK کلیک می کنیم.

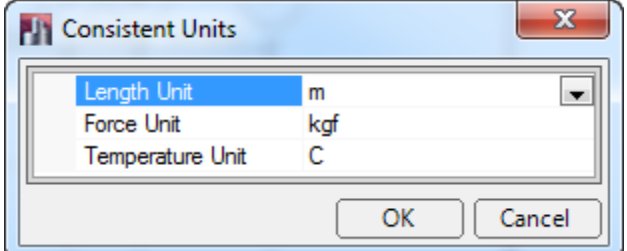

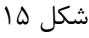

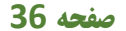

جهت ذخیرهسازی این فایل از منوی File گزینه ...Save را انتخاب میکنیم. برای این کار همچنین میتوانیم با انتخاب میانبر s+ctrl و یا انتخاب آیکون از نوارابزار فوقانی این دستور را اجرا کرد. سپس فایل را بانام دلخواه در محل موردنظر ذخیره نماییم.

### معرفی مشخصات سازه:

**ICIVIL** 

در این قسمت مشخصات پروژه شامل مشخصات نوع فوالدهای مصرفی، مشخصات مقاطع مورداستفاده برای تیرها، و ستونها و مهاربندها، مشخصات مقاطع سقف طبقات و ... معرفی میشوند. در زیر بهصورت مرحلهبهمرحله به تعریف مشخصات گفتهشده به نرمافزار خواهیم پردازیم.

# معرفی مشخصات مصالح به نرمافزار:

با توجه به اینکه اسکلت اصلی سازه در این پروژه فوالدی است لذا الزم است که مشخصات مصالح فوالدی را به نرمافزار به نحو مناسب معرفی کنیم. همچنین با توجه به اینکه سقف این سازه از نوع کامپوزیت میباشد و میبایست این سقفها مدلسازی و طراحی شوند الزم است که مشخصات مصالح بتنی را نیز به نرمافزار معرفی کنیم. این مشخصات در جدول 2 ارائهشده است در ادامه میبایست در این قسمت به معرفی مصالحی تحت نامها و شرایط زیر به نرمافزار معرفی کنیم:

> -2 معرفی مصالح فوالدی با ضریب 1.20=Ry،( بانام: r37ST) -1 معرفی مصالح فوالدی با ضریب 1.15=Ry،( بانام: p37ST) -9 مشخصات مصالح بتنی بارده 25C،( بانام: 25C) -4 مشخصات مصالح بتنی با وزن مخصوص صفر، )بانام: 0C)

در مبحث دهم ویرایش ۱۳۹۲، ضریبی تحت عنوان  $\rm R_{y}$  که مفهوم آن عبارت است از نسبت تنش تسلیم مورد انتظار به حداقل تنش تسلیم تعیینشده میباشد. این ضریب برای سه حالت مختلف در نظر گرفتهشده است که در جدول 22 ارائهشده است.

این فایل تنها نمونه ای از ۴۹ صفحه ابتدایی آموزش گام به گام طراحی ساختمان فولادی با نرم افزار Etabs 2013<br>و به روش LRFD منطبق بر آیین نامه های *ج*دید است برای تهیه نسخه کامل اینجا کلیک کنید

**صفحه 37**

جدول 11- مقادیر R<sub>y</sub> برای انواع تولیدات فولادهای مصرفی

|            | نوع محصول                                                       |
|------------|-----------------------------------------------------------------|
| ۱/۲۵       | مقاطع لولهای و قوطیشکل نوردشده                                  |
| $1/\tau$ . | سایر مقاطع نوردشده شامل مقاطع $\rm I$ شکل، تاودانی، نبشی و سپری |
| ۱/۱۵       | مقاطع ساختهشده از ورق، ورق ها و تسمهها                          |

دلیل اینکه باید در نرمافزار الزم است دو نوع مصالح فوالدی معرفی شود همین ضریب *R<sup>y</sup>* میباشد. یکی از مصالح برای پروفیلهای نورد شده و دیگری برای ورقهای تقویتی میباشد.

همچنین دلیل معرفی دو نوع مصالح بتنی برای کفها این است که در محاسبه بارگذاری راهپله وزن قسمت طاق ضربی در محاسبات آورده شده است و نباید در هنگام مدلسازی از مصالح دارای وزن استفاده کنیم. برای معرفی مصالح عنوانشده موارد زیر را به ترتیب انجام میدهیم:

- -2 از منوی Define دستور ...Properties Material را اجرا نموده و یا آیکون کلیک میکنیم.
- -1 برای معرفی مقاطع فوالدی )r37ST )ابتدا گزینه 50Fy992A را انتخاب میکنیم سپس بر روی گزینه ...Modify/Show Material کلیک مینماییم.
- -9 در پنجره جدید ظاهرشده نام مصالح را در قسمت Name Material به r37ST ویرایش و تغییر مے دھیم.
- فعال را Specify Weight Density گزینه ابتدا Material Weight and Mass قسمت در -4 میکنیم و مقدار وزن مخصوص فولاد را برابر 7850 Kgf/m<sup>3</sup> وارد میکنیم.
	- -5 مقدار مدول االستیسیته فوالد را مطابق جدول 2 برابر ²m/Kgf +10xE2.0 وارد میکنیم.
	- -6 ضریب پواسون فوالد را در قسمت U ,Ratio s'Poisson کنترل میکنیم عدد 0.3 باشد.
- Modify/Show Material Property دکمه روی بر Design Property Data قسمت در -7 Design Data کلیک میکنیم. در پنجره جدید ظاهرشده مقادیر زیر را وارد میکنیم:

$$
F_y = 24E + 6 \text{ Kgf/m}^2
$$

 $F_u = 37E + 6$  Kgf/m<sup>2</sup>

**تمامی حقوق مادی و معنوی این اثر متعلق به گروه تخصصی مهندسی عمران آی سیویل است و هر گونه کپی برداری و انتشار آن شرعا حرام و از طریق قانون قابل پیگیری است**

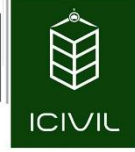

# $F_{ye} = R_y F_y = 1.2 \times 24E + 6 = 28.8E + 6$  Kgf/m<sup>2</sup>

 $F_{ue} = R_y F_u = 1.2 \times 37E + 6 = 44.4E + 6$  Kgf/m<sup>2</sup>

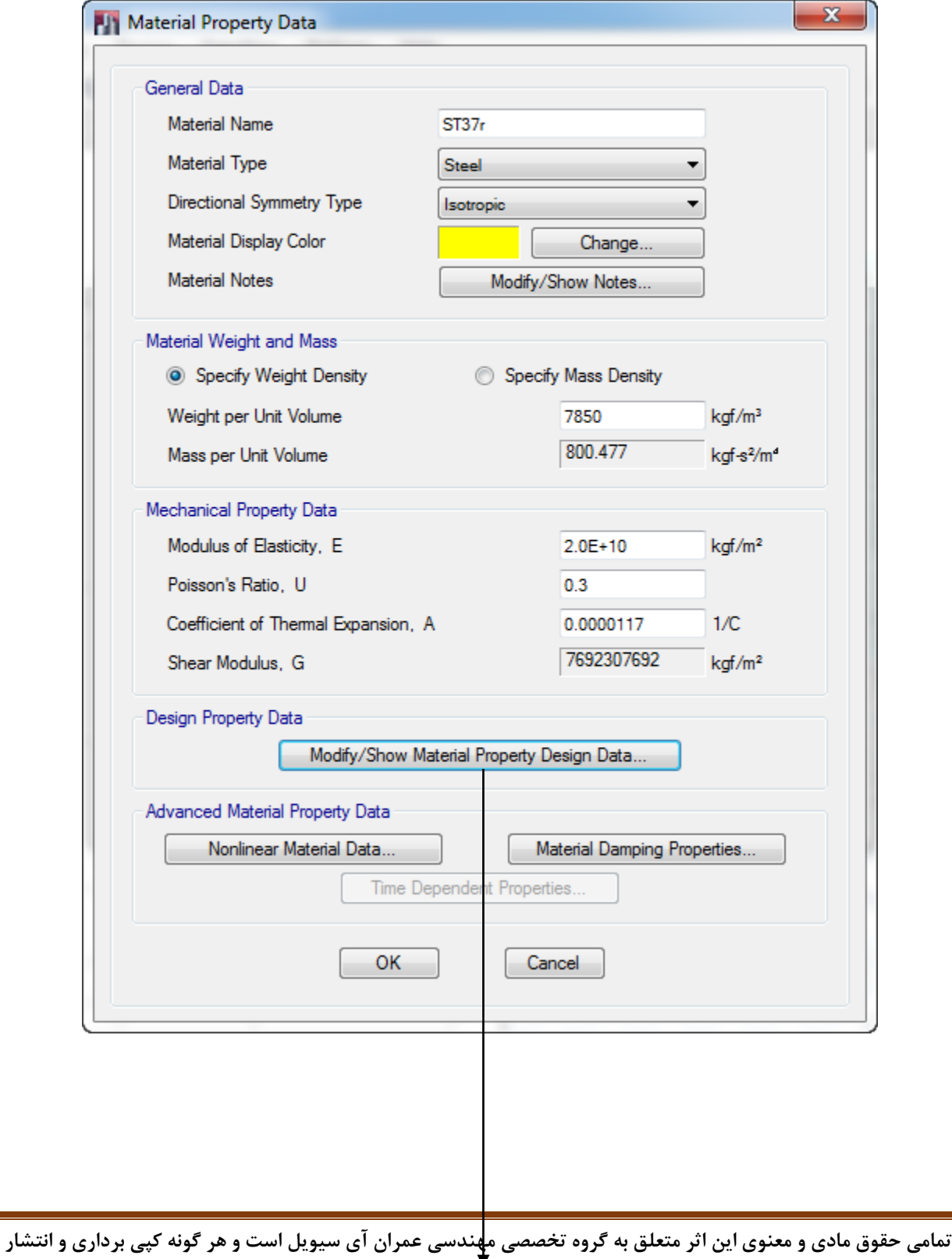

**آن شرعا حرام و از طریق قانون قابل پیگیری است**

این فایل تنها نمونه ای از ۴۹ صفحه ابتدایی آموزش گام به گام طراحی ساختمان فولادی با نرم افزار Etabs 2013<br>و به روش LRFD منطبق بر آیین نامه های *ج*دید است برای تهیه نسخه کامل اینجا کلیک کنید

#### **صفحه 39**

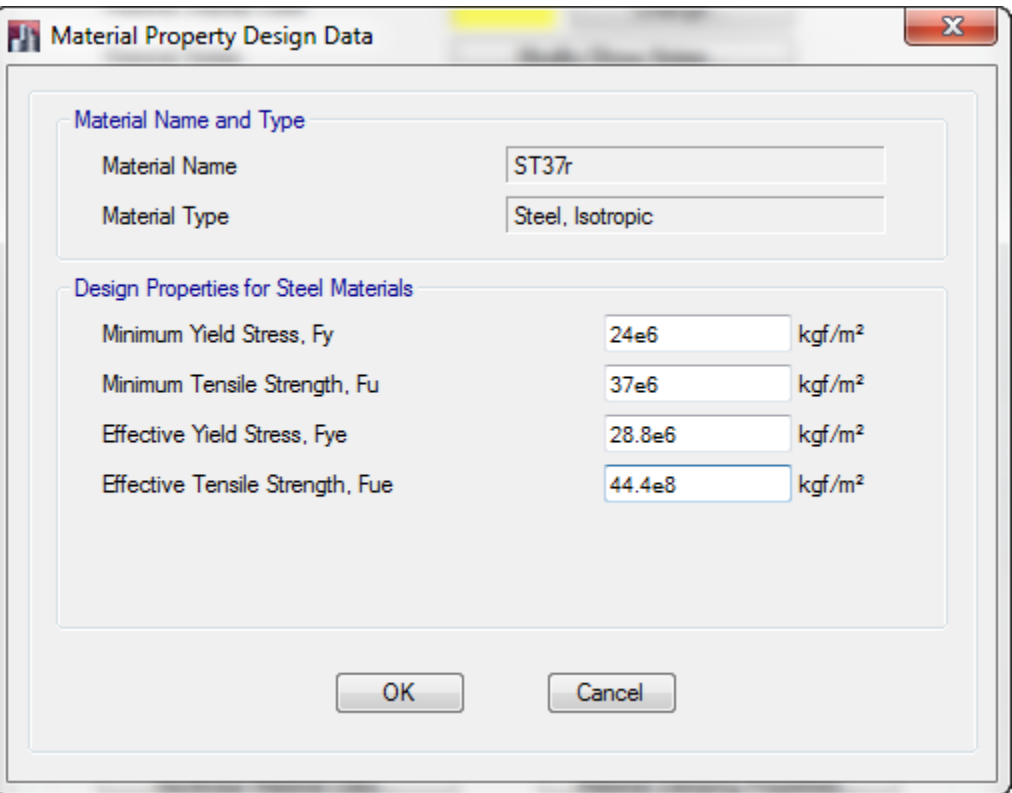

شکل 1۶- معرفی مصالح فولادی ST37roller

- -0 بر روی دکمه OK کلیک میکنیم تا مصالح فوالدی بانام r37ST به نرمافزار معرفی شود.
- -3 در پنجره Materials Define برای معرفی مشخصات فوالدی p37ST بر روی دکمه copy Add ...of Material کلیک می کنیم.
- -22 در پنجره جدید ظاهرشده نام مصالح را در قسمت Name Material به p37ST ویرایش و تغییر مے دھیم.
- ابتدا گزینه Specify Weight Density ابتدا گزینه Specify Weight Density ابتدا قرینه میکنیم و مقدار وزن مخصوص فولاد را برابر 7850 Kgf/m<sup>3</sup> وارد میکنیم. -21 مقدار مدول االستیسیته فوالد را برابر ²m/Kgf +10xE2.0 وارد میکنیم.
	- -29 ضریب پواسون فولاد را در قسمت Poisson's Ratio, U کنترل می کنیم عدد 0.3 باشد.
- Modify/Show Material Property دکمه روی بر Design Property Data قسمت در -24 Design Data کلیک می کنیم و در پنجره جدید ظاهرشده مقادیر زیر را وارد می کنیم:

 $F_v = 24E + 6$  Kgf/m<sup>2</sup>

**تمامی حقوق مادی و معنوی این اثر متعلق به گروه تخصصی مهندسی عمران آی سیویل است و هر گونه کپی برداری و انتشار آن شرعا حرام و از طریق قانون قابل پیگیری است**

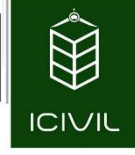

$$
F_u = 37E + 6 \text{ Kgf/m}^2
$$
  
\n
$$
F_{ye} = R_y F_y = 1.15 \times 24E + 6 = 27.6E + 6 \text{ Kgf/m}^2
$$
  
\n
$$
F_{ue} = R_y F_u = 1.15 \times 37E + 6 = 42.55E + 6 \text{ Kgf/m}^2
$$

-25 بر روی دکمه OK کلیک میکنیم تا مصالح بتن با مقاومت مشخصه 25C به نرمافزار معرفی شود.

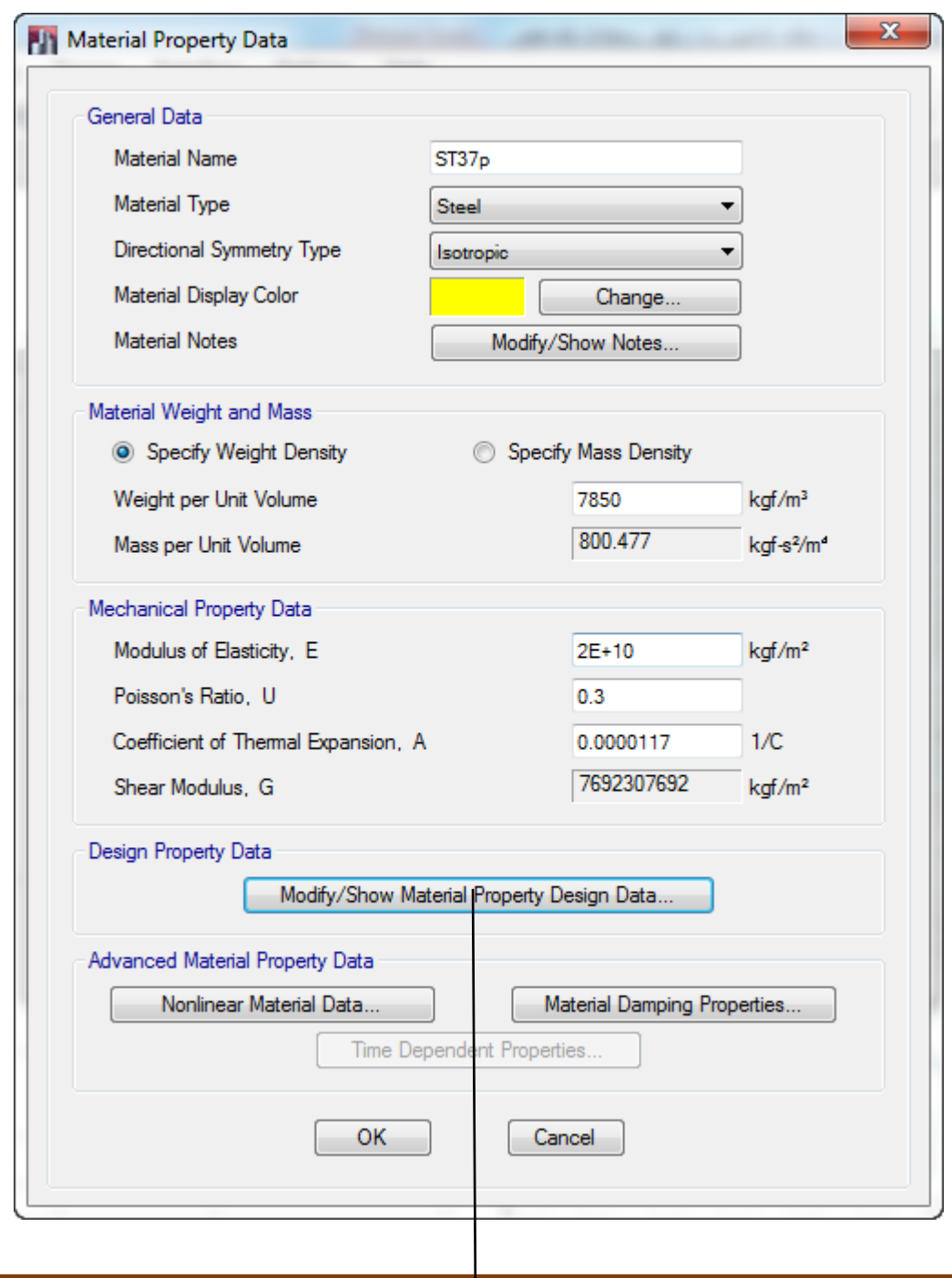

این فایل تنها نمونه ای از ۴۹ صفحه ابتدایی آموزش گام به گام طراحی ساختمان فوللدی با نرم افزار Etabs 2013<br>و به روش LRFD منطبق بر آیین نامه های *ج*دید است برای تهیه نسخه کامل اینجا کلیک کنید

#### **صفحه 41**

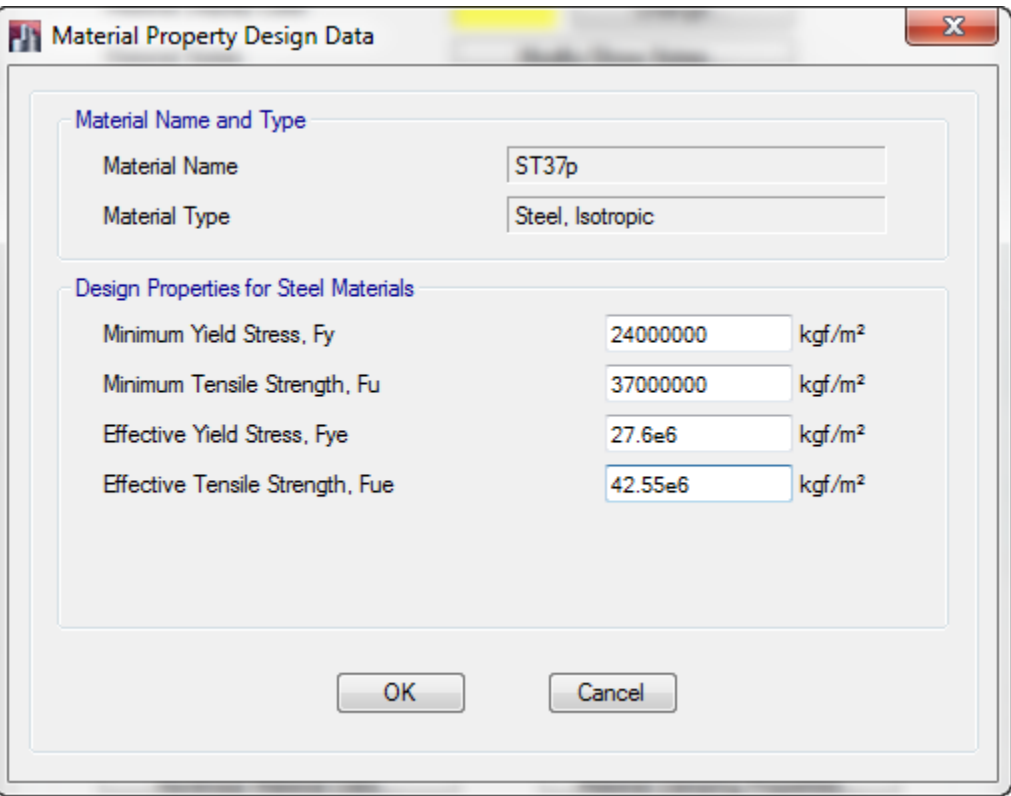

شکل ۱۷- معرفی مصالح فولادی ST37plate

- -26برای معرفی مقاطع بتنی بارده ٔ 25C ابتدا در پنجره Materials Define گزینه Psi4000 را انتخاب میکنیم سپس بر روی گزینه ...Modify/Show Material کلیک مینماییم.
- -27 در پنجره جدید ظاهرشده نام مصالح را در قسمت Name Material به 25C ویرایش و تغییر میدهیم.
	- ۱۸ مقدار وزن مخصوص بتن را برابر 2500 Kgf/m<sup>3</sup> وارد میکنیم.
	- -23 مقدار مدول االستیسیته بتن را برابر ²m/Kgf +9E2.65 وارد میکنیم.
	- -12 ضریب پواسون بتن را در قسمت U ,Ratio s'Poisson عدد 0.2 وارد میکنیم.
- Modify/Show Material Property دکمه روی بر Design Property Data قسمت در -12 Design Data کلیک میکنیم و مقدار مقاومت مشخصه بتن را برابر 25E+5 Kgf/m<sup>2</sup> وارد میکنیم.

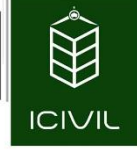

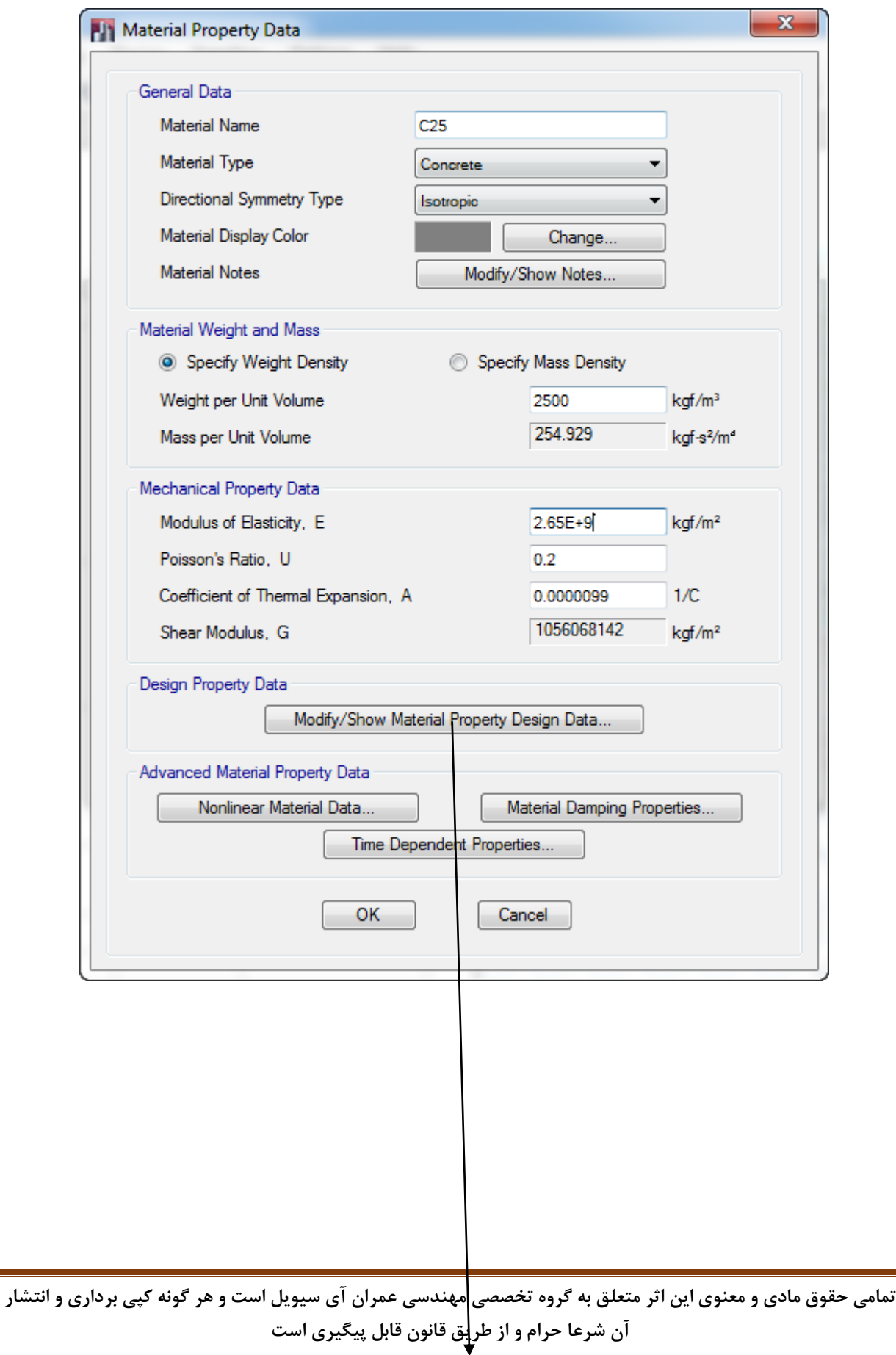

**[طراحی ساختمان فوالدی با سیستم قاب خمشی متوسط ، قاب مهاربند واگرا](http://icivil.ir/file/%D8%A2%D9%85%D9%88%D8%B2%D8%B4-%D8%A7%D9%86%D8%AC%D8%A7%D9%85-%D9%BE%D8%B1%D9%88%DA%98%D9%87-%D9%81%D9%88%D9%84%D8%A7%D8%AF-%D8%A8%D9%87-%D8%B1%D9%88%D8%B4-%D8%AD%D8%AF%DB%8C-%D9%86%D9%87%D8%A7%DB%8C/?utm_source=jeld-steel&utm_medium=steel&utm_campaign=steel)**(EBF (**، سقف کامپوزیت** و به روش LRFD منطبق بر آیین نامه های جدید است بر ای تهیه نسخه کامل اینجا کلیک کنید

#### **صفحه 43**

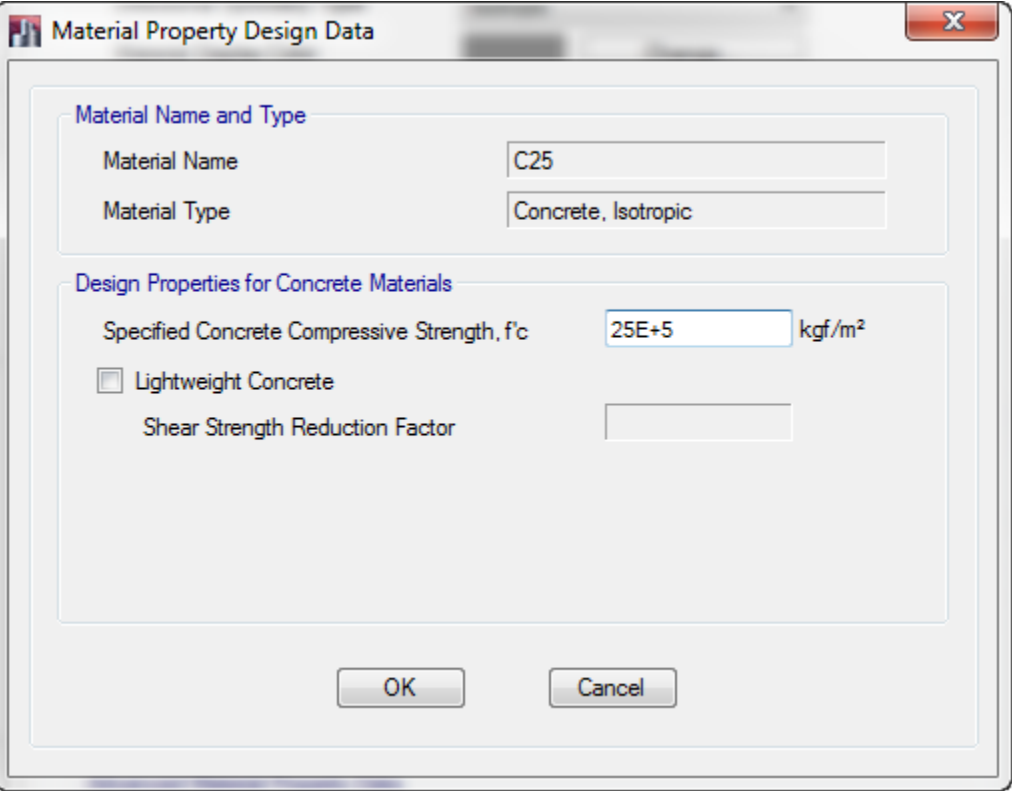

شکل -20 معرفی مصالح بتن بارده ٔ 25C

- -11 بر روی دکمه OK کلیک میکنیم تا مصالح بتن با مقاومت مشخصه 25C به نرمافزار معرفی شود.
- -19 در پنجره Materials Define برای معرفی مشخصات بتن بارده ٔ 0C بر روی دکمه Copy Add  $\mathcal{L}$ کلیک می کنیم. of Material...
- -14 در پنجره جدید ظاهرشده نام مصالح را در قسمت Name Material به 0C ویرایش و تغییر مے دھیم.
- فعال را Specify Weight Density گزینه ابتدا Material Weight and Mass قسمت در -15 میکنیم و مقدار وزن مخصوص بتن را برابر Kgf/m<sup>3</sup> 0(صفر) وارد میکنیم. -16دیگر مشخصات را همانند مصالح 25C معرفی میکنیم. -17 سپس بر روی دکمه OK کلیک میکنیم تا به صفحه Material Define بازگردیم.

**طراحی ساختمان فوالدی با سیستم قاب خمشی متوسط ، قاب مهاربند واگرا**(EBF (**، سقف کامپوزیت**

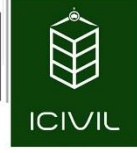

**صفحه 44**

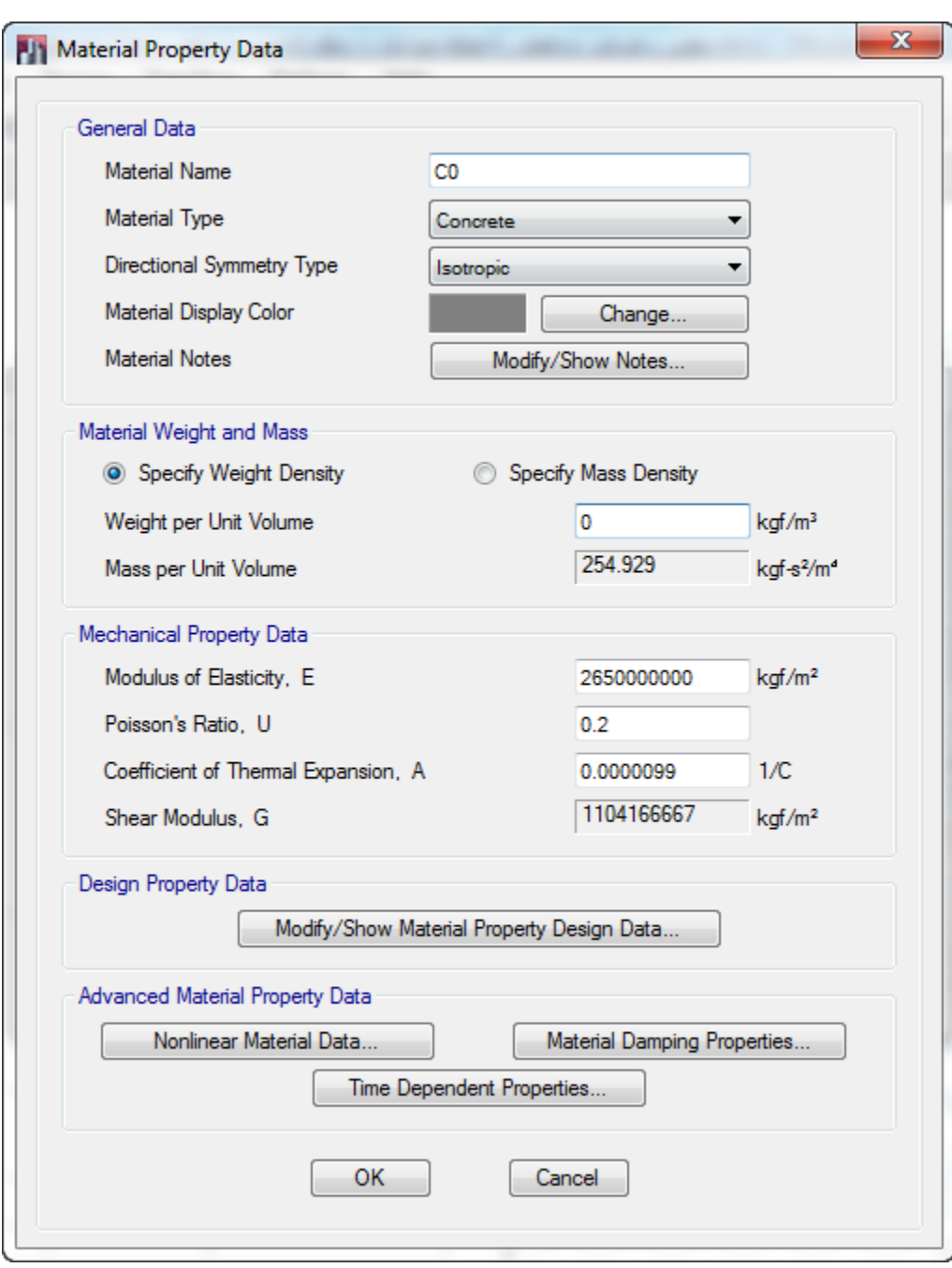

شکل ۱۹- معرفی مصالح بتن با وزن مخصوص صفر

-99 پس از پایان مراحل باال در پنجره Materials Define بر روی دکمه OK کلیک میکنیم تا مشخصات مصالح مورداستفاده در این پروژه به نرمافزار معرفی شوند سپس از فایل یک Save تهیه میکنیم.

این فایل تنها نمونه ای از ۴۹ صفحه ابتدایی آموزش گام به گام طراحی ساختمان فولادی با نرم افزار Etabs 2013<br>و به روش LRFD منطبق بر آیین نامه های *ج*دید است برای تهیه نسخه کامل اینجا کلیک کنید

# معرفی مقاطع موردنیاز برای طراحی المانهای مختلف:

در این مرحله به معرفی مقاطع موضوعات خطی (تیرها، ستونها و بادبندها) می پردازیم.

# [معرفی مقاطع موردنیاز برای المانهای خطی به نرمافزار:](http://icivil.ir/file/%D8%A2%D9%85%D9%88%D8%B2%D8%B4-%D8%A7%D9%86%D8%AC%D8%A7%D9%85-%D9%BE%D8%B1%D9%88%DA%98%D9%87-%D9%81%D9%88%D9%84%D8%A7%D8%AF-%D8%A8%D9%87-%D8%B1%D9%88%D8%B4-%D8%AD%D8%AF%DB%8C-%D9%86%D9%87%D8%A7%DB%8C/?utm_source=jeld-steel&utm_medium=steel&utm_campaign=steel)

برای این کار ابتدا الزم است که پروفیلهای نورد شده که در نرمافزار نیز موجود است به نحوی به لیست مقاطع فراخوان نماییم. در ادامه الزم است که مراحل زیر را به ترتیب انجام دهیم:

-2 از منوی Define دستور ...Sections Frame>Properties Section را اجرا میکنیم و یا بر

روی آیکون از نوارابزار فوقانی نرمافزار کلیک میکنیم.

- -1 در پنجره جدید ظاهرشده و در لیست Properties یکسری مقاطع پیشفرض وجود دارد و با توجه به اینکه این مقاطع هیچگونه کاربردی برای ما نخواهند داشت لذا بهتر است که در همین ابتدای کار آنها را حذف کنیم. برای این کار میتوانیم بر روی گزینه ...Properties Multiple Delete کلیک میکنیم. در پنجره جدید ظاهرشده کلیه لیستهای نمایش دادهشده را انتخاب و درنهایت بر روی گزینه Sections Frame Selected Delete را انتخاب میکنیم. سپس بر روی دکمه OK کلیک می کنیم تا مجدداً به پنجره Frame Properties بازگردیم.
- -9 جهت معرفی پروفیلهای موردنظر بر روی گزینه ...Properties New Import کلیک میکنیم. در پنجره ٔ جدید ظاهرشده در قسمت Steel بر روی آیکون زیر همانند شکل 12 کلیک میکنیم.

**صفحه 45**

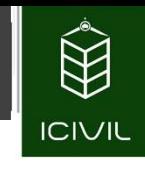

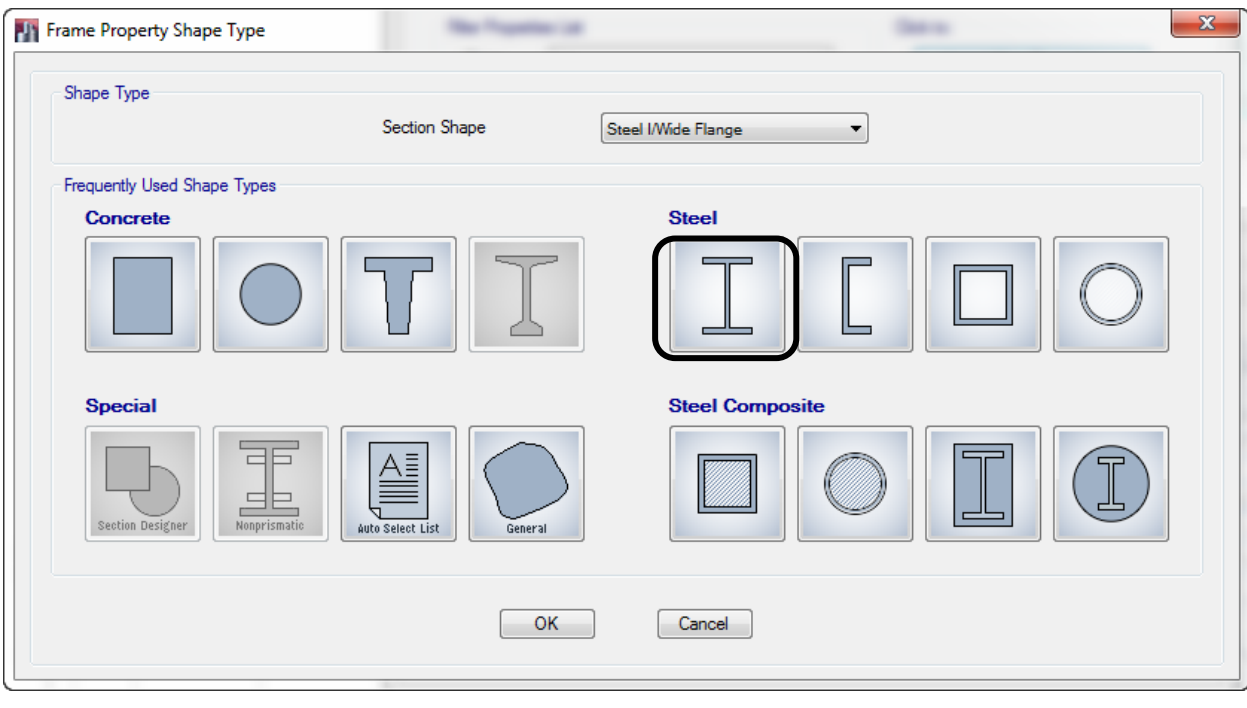

شکل 12

- -4 در پنجره جدید ظاهرشده در مقابل File Property XML of Name گزینه Euro را به دلیل شباهت آنها با مقاطع ایرانی انتخاب میکنیم.
- -5 در قسمت Section for Material Default گزینه r37ST را انتخاب میکنیم. با توجه به نکات گفتهشده برای پروفیلهای نورد شده ضریب Ry=1.2 است و مصالح فولادی  $ST37$  با این مشخصات به نرمافزار معرفی گردیده است.
- -6 در قسمت Filter و بهطور خاص در مقابل Type Shape Section با توجه به اینکه در این مرحله قصد معرفی مقاطع I شکل را خواهیم داشت گزینه Flange Wide/I Steel را انتخاب میکنیم.
- انتخاب را IPE270 تا IPE140 مقاطع Select Section Properties To Import لیست در -7 میکنیم. برای این کار میتوانیم دکمه ctrl را از روی صفحهکلید کامپیوتر گرفته و سپس مقاطع موردنظر را انتخاب میکنیم. -0 درنهایت بر روی گزینه OK پایین صفحه کلیک میکنیم.

این فایل تنها نمونه ای از ۴۹ صفحه ابتدایی آموزش گام به گام طراحی ساختمان فوللدی با نرم افزار Etabs 2013<br>و به روش LRFD منطبق بر آیین نامه های *ج*دید است برای تهیه نسخه کامل اینجا کلیک کنید

#### **صفحه 47**

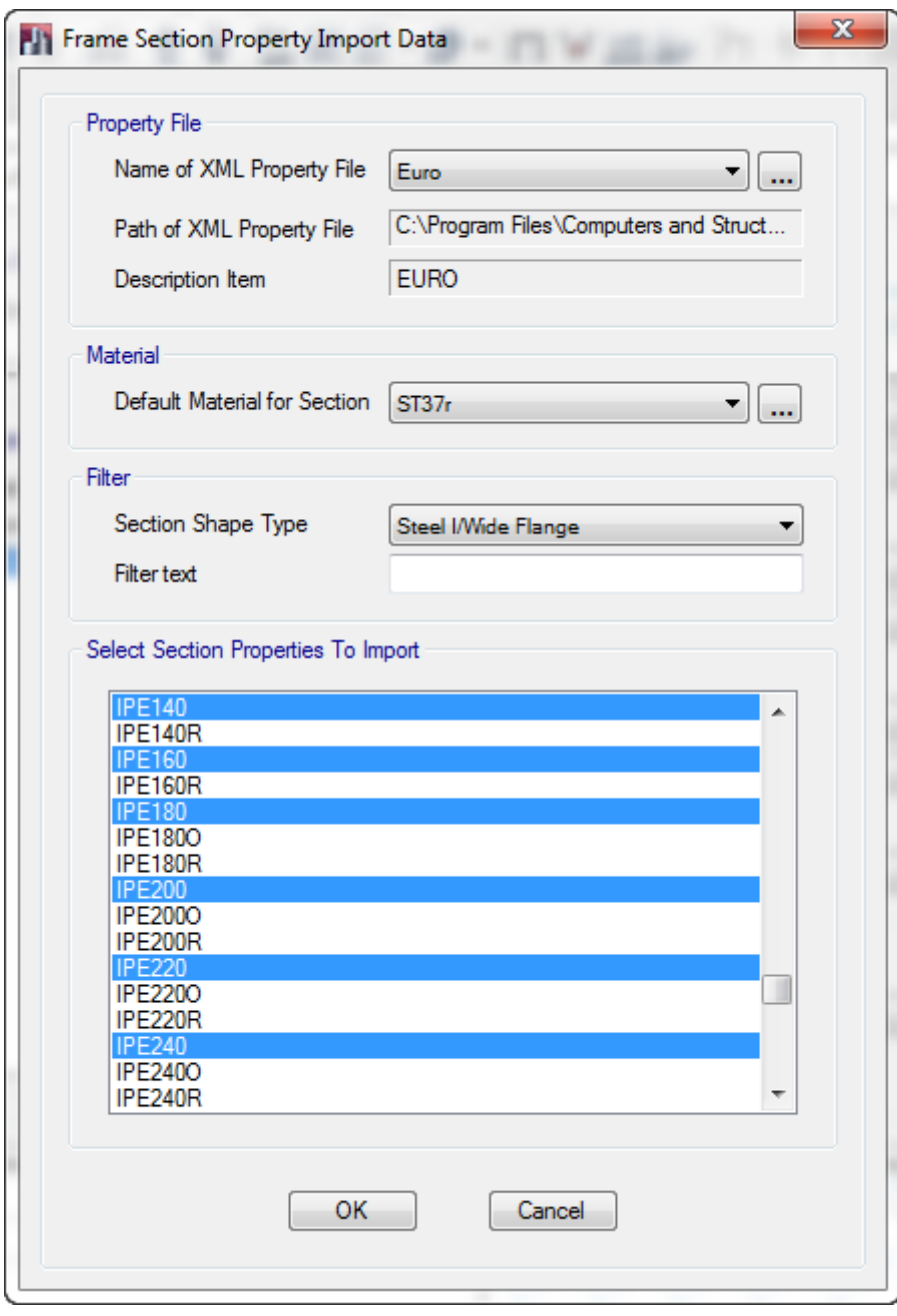

شکل 12

-3 برای معرفی مقاطع ناودانی نورد شده مراحل بند 9 تا 5 را مجدداً انجام میدهیم. -22 در قسمت Filter و بهطور خاص در مقابل Type Shape Section با توجه به اینکه در این مرحله قصد معرفی مقاطع ناودانی را خواهیم داشت گزینه Steel Channel را انتخاب میکنیم.

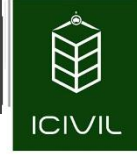

را UPN240 تا UPN80 مقاطع Select Section Properties To Import لیست در -22

انتخاب میکنیم.

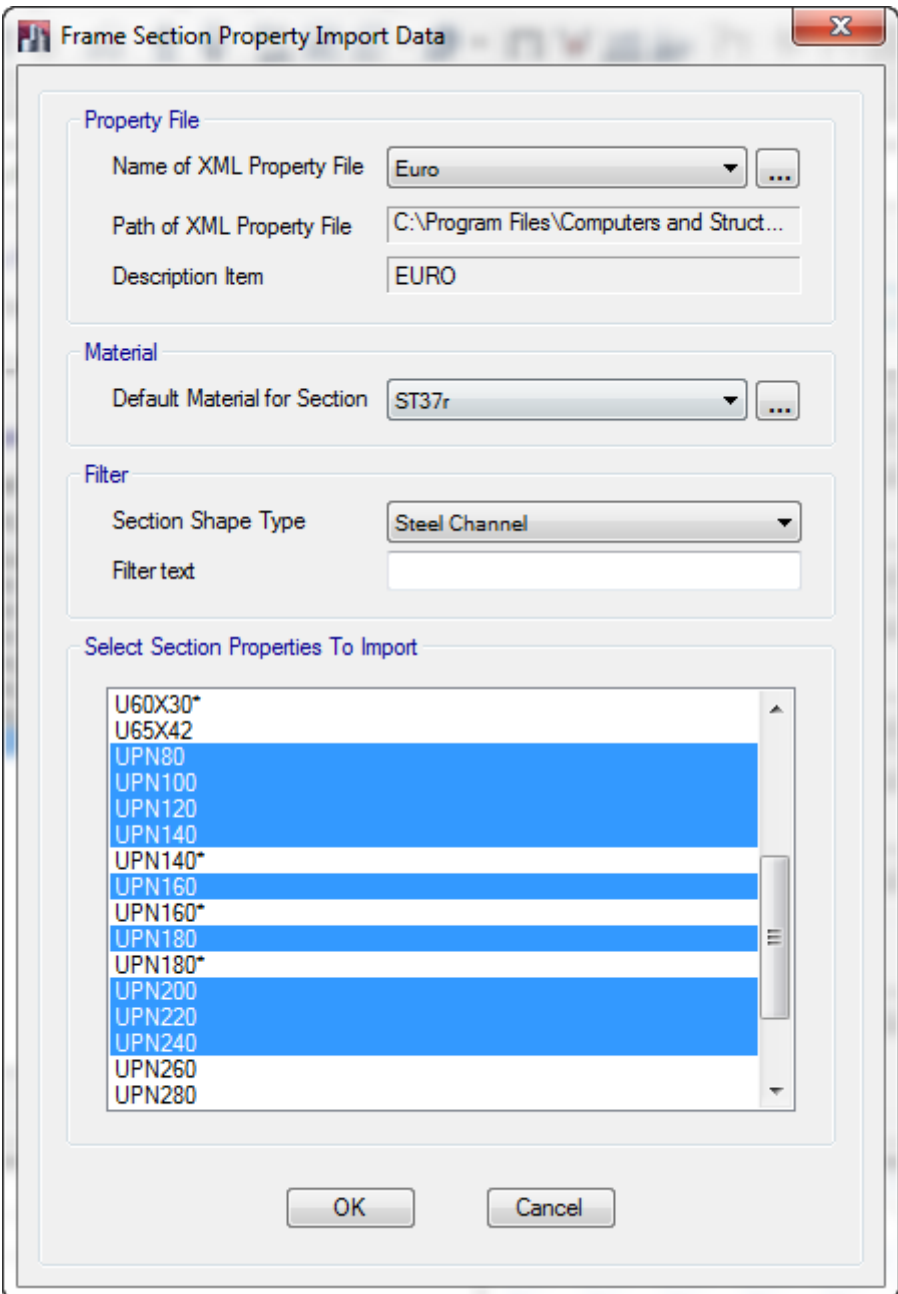

شکل 11

-21 درنهایت بر روی گزینه OK پایین صفحه کلیک میکنیم.

این فایل تنها نمونه ای از ۴۹ صفحه ابتدایی آموزش گام به گام طراحی ساختمان فولادی با نرم افزار Etabs 2013<br>و به روش LRFD منطبق بر آیین نامه های *ج*دید است برای تهیه نسخه کامل اینجا کلیک کنید

# معرفی مقاطع موردنیاز برای تیرهای اصلی:

عالوه بر مقاطع نورد شده در مرحله قبل، الزم است که یکسری مقاطع تیرورق نیز برای تیرها به نرمافزار معرفی [شود. ابعاد این تیرورقها](http://icivil.ir/file/%D8%A2%D9%85%D9%88%D8%B2%D8%B4-%D8%A7%D9%86%D8%AC%D8%A7%D9%85-%D9%BE%D8%B1%D9%88%DA%98%D9%87-%D9%81%D9%88%D9%84%D8%A7%D8%AF-%D8%A8%D9%87-%D8%B1%D9%88%D8%B4-%D8%AD%D8%AF%DB%8C-%D9%86%D9%87%D8%A7%DB%8C/?utm_source=jeld-steel&utm_medium=steel&utm_campaign=steel) در شکل 19 نمایش دادهشدهاند.

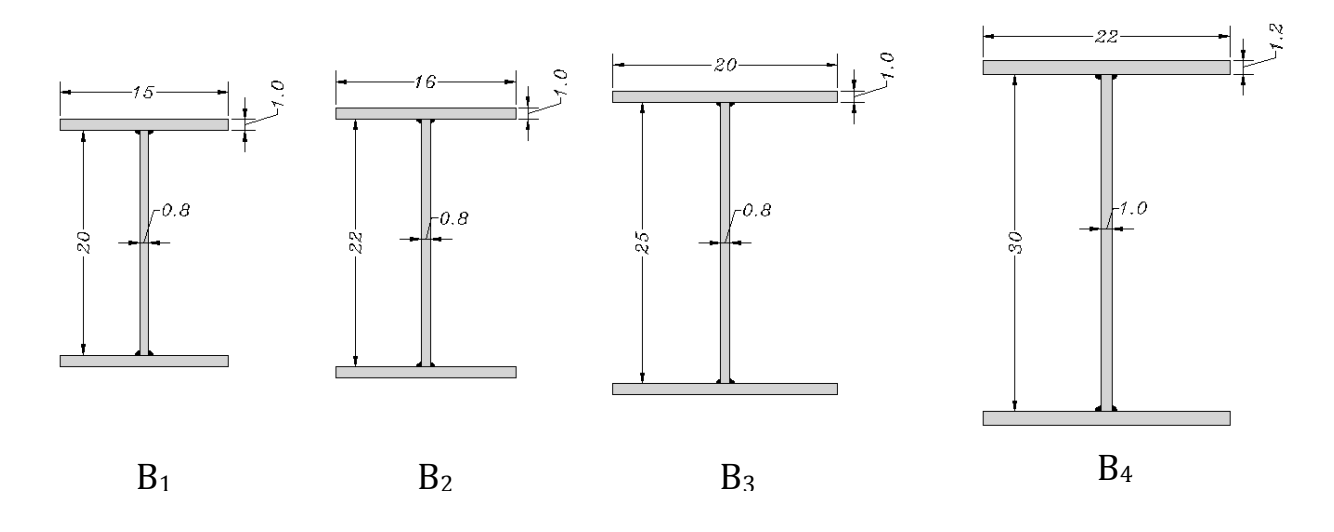

شکل 19

جهت معرفی مقاطع تیرورقها و پروفیلهای مراحل زیر را به ترتیب انجام میدهیم:

- -2 از منوی Define دستور ...Sections Frame>Properties Section را اجرا میکنیم و یا بر روی آیکون از نوارابزار فوقانی نرمافزار کلیک میکنیم.
- -2 در پنجره Properties Frame بر روی گزینه ...Property New Add کلیک میکنیم تا پنجره جدیدی همانند شکل 14 ظاهر گردد.
- -1 در پنجره جدید ظاهرشده در قسمت Type Shape و در مقابل Shape Section گزینه Steel Flange Wide/I را انتخاب میکنیم و درنهایت بر روی دکمه OK کلیک میکنیم. بهجای این روش میتوانیم در قسمت Steel تنها بر روی گزینه I کلیک کنیم.

**تمامی حقوق مادی و معنوی این اثر متعلق به گروه تخصصی مهندسی عمران آی سیویل است و هر گونه کپی برداری و انتشار آن شرعا حرام و از طریق قانون قابل پیگیری است**

**صفحه 49**